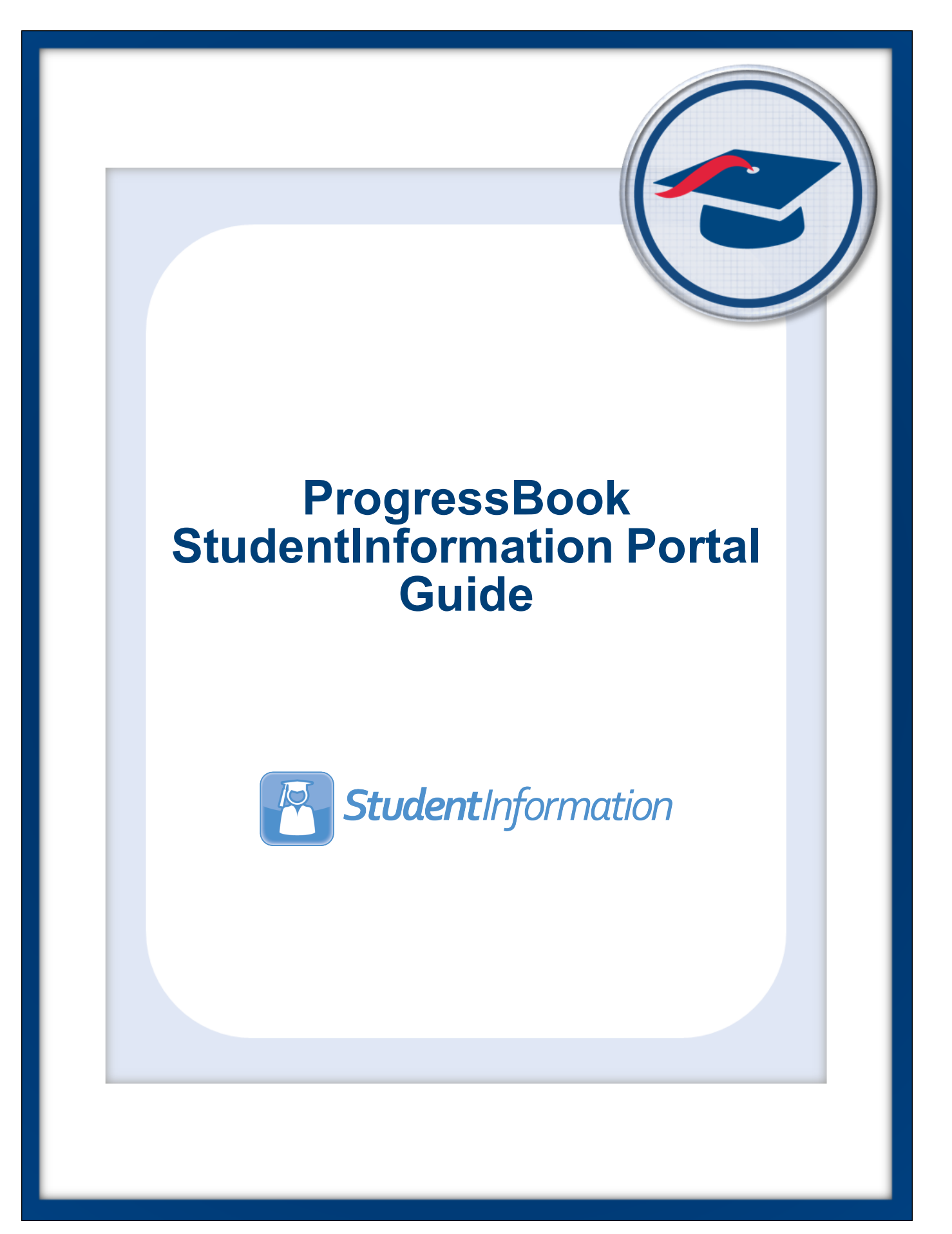

# **ProgressBook StudentInformation Portal Guide**

**(This document is current for v19.4.0 or later.)**

© 2021 Software Answers, LLC. All Rights Reserved. All other company and product names included in this material may be Trademarks, Registered Trademarks, or Service Marks of the companies with which they are associated. Software Answers, LLC reserves the right at any time and without notice to change these materials or any of the functions, features, or specifications of any of the software described herein.

Software Answers, LLC. www.progressbook.com 6770 Snowville Rd., Suite 200 www.software-answers.com Brecksville, Ohio 44141

# <span id="page-2-0"></span>**Change Log**

The following Change Log explains by Product Version, Heading, Page and Reason where changes in the *ProgressBook StudentInformation Portal Guide* have been made.

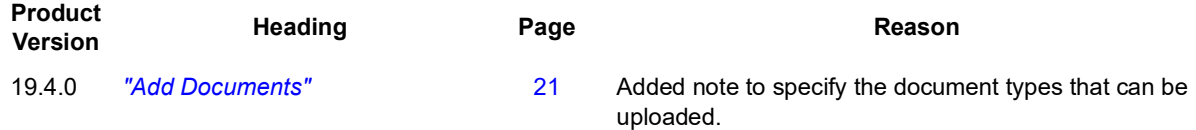

# **Table of Contents**

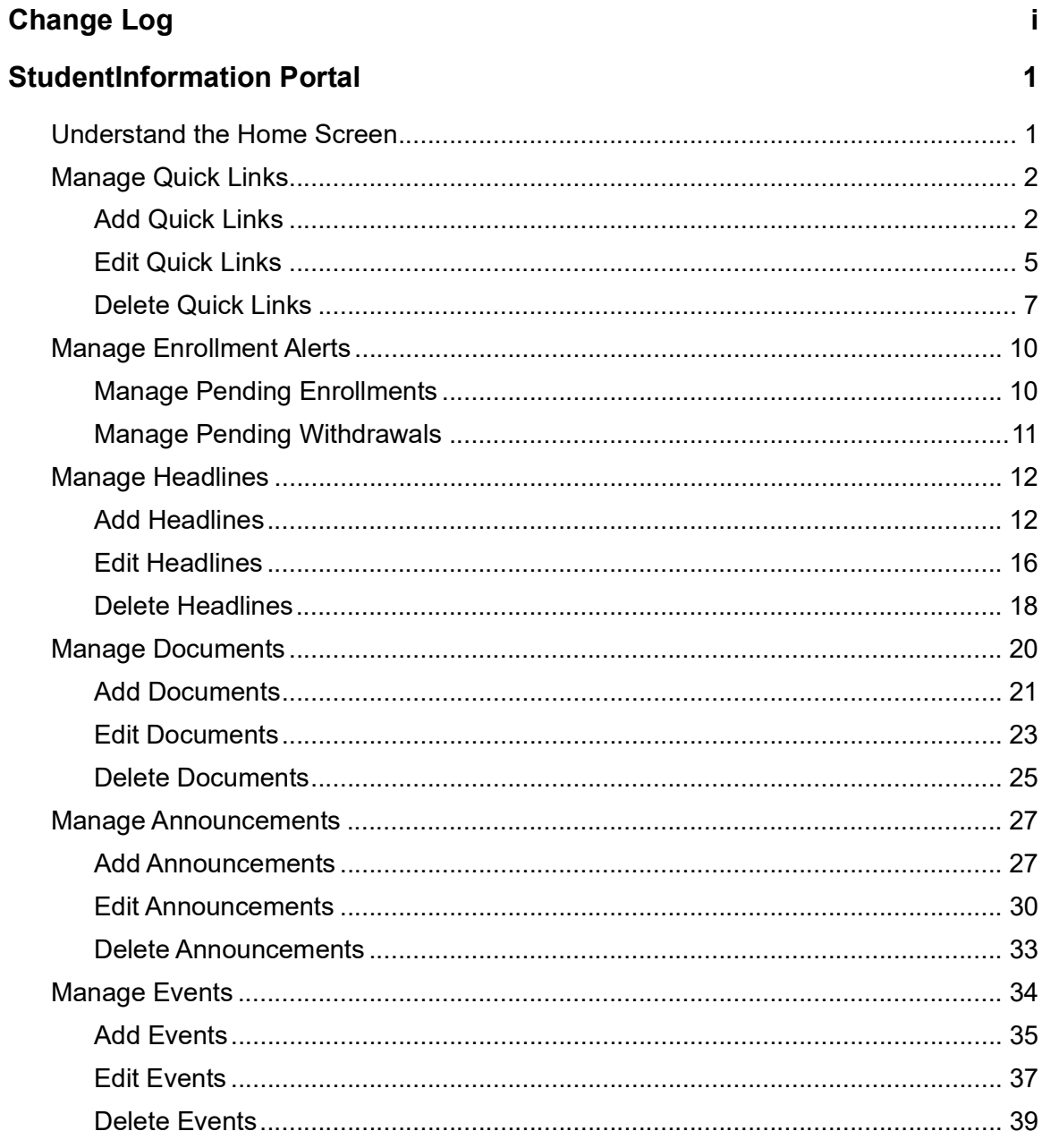

<span id="page-4-0"></span>StudentInformation provides a portal (known in the application as the **StudentInformation**  screen) where you can manage information you want to deliver to your users. This is the first screen users see when they sign in to the application. You can customize the content users see based on their specific school and/or district and their security settings.

## <span id="page-4-1"></span>**Understand the StudentInformation Screen**

You can manage content for the following areas of the **StudentInformation** screen:

- **• Headlines** See *["Manage Headlines."](#page-14-0)*
- **• Quick Link** See *["Manage Quick Links."](#page-5-0)*
- **• Announcements** See *["Manage Announcements."](#page-30-0)*
- **• Upcoming Event** See *["Manage Events."](#page-37-0)*
- **• Documents** See *["Manage Documents."](#page-23-0)*
- **• Enrollment Alerts** See *["Manage Enrollment Alerts."](#page-12-0)*

*Note: You can determine the best location for the information you post. For example, a school bake sale could be an announcement or an upcoming event, while the results of the bake sale could be a headline.*

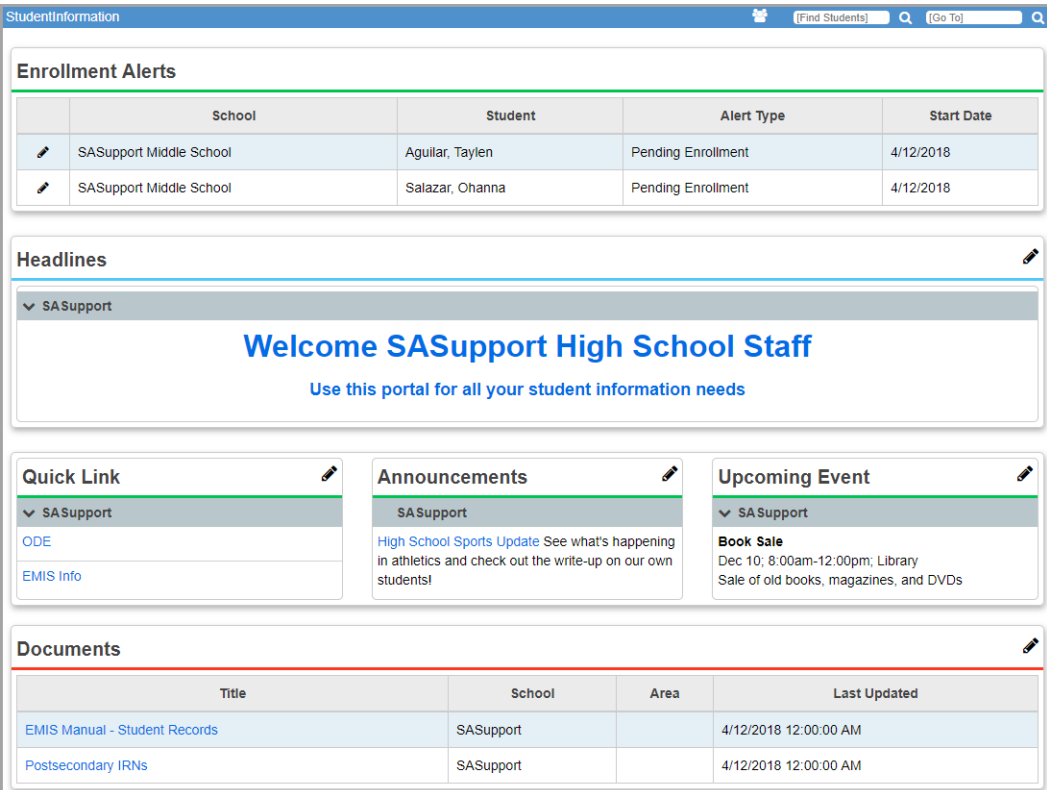

# <span id="page-5-0"></span>**Manage Quick Links**

The **Quick Link** area lets you enter links to help your users perform their daily tasks.

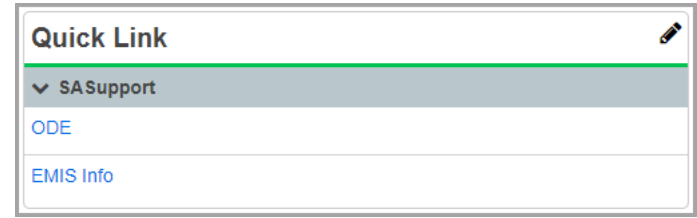

- **•** To add a quick link, see *["Add Quick Links."](#page-5-1)*
- **•** To edit a quick link, see *["Edit Quick Links."](#page-8-0)*
- **•** To delete a quick link, see *["Delete Quick Links."](#page-10-0)*

## <span id="page-5-1"></span>**Add Quick Links**

1. In the **Quick Link** area, click **.** 

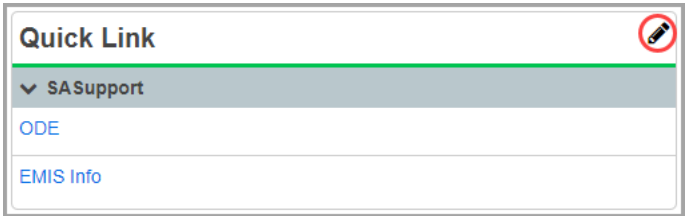

The **Manage Portal Links** window opens.

2. Click **Add Link**.

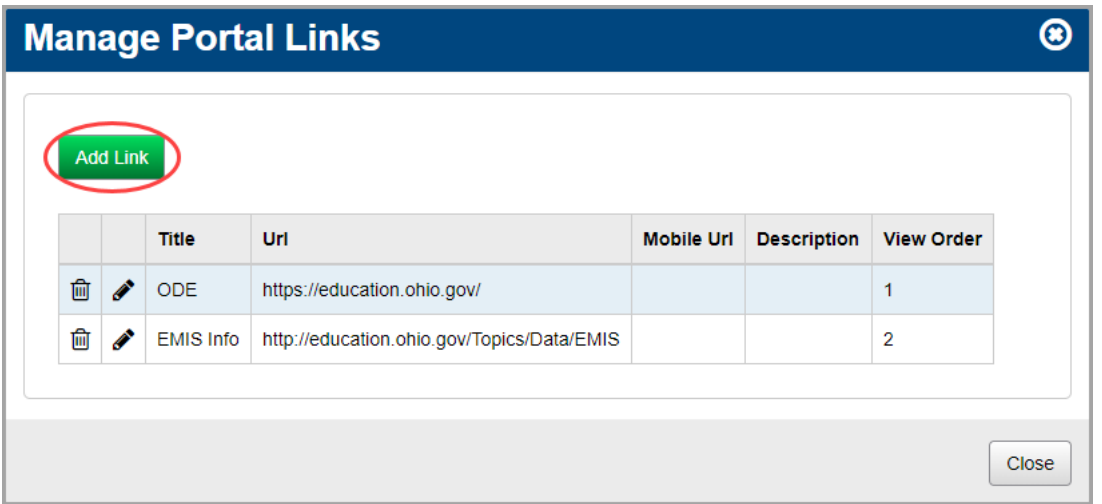

The add/edit version of the window displays.

3. In the **Title** field, enter a title for the link as you want it to display in the **Quick Link** area.

4. In the **Url** field, enter the URL (website address) of the web page to which you are linking, using the full http:// format, such as [http://www.education.ohio.gov](http://www.ode.state.oh.us)

*Note: If you are creating a link to another StudentInformation screen, you can use a relative link, replacing the location of the StudentInformation application with a tilde (~), as shown in the following example. This ensures the link remains valid, even if the StudentInformation application's location changes.*

Full link:

[http://dasl.abcde.org/StudentInformation/SIS/Attendance/DailyAbsenceByHomeroom.aspx](http://dasl.noacsc.org/StudentInformation/SIS/Attendance/DailyAbsenceByHomeroom.aspx)

Relative link:

[~/SIS/Attendance/DailyAbsenceByHomeroom.aspx](~/SIS/Attendance/DailyAbsenceByHomeroom.aspx )

*Note: The Mobile Url field is not functional at this time.*

- 5. (Optional) To display a tooltip when you hover your cursor over the quick link, in the **Description** field, enter more detailed information about the site.
- 6. In the **View Order** field, enter a number to indicate the display order of this specific link relative to the other quick links.
- <span id="page-6-0"></span>7. In the **Administrative School** drop-down list, select which school building (or district) should have administrative rights to maintain and update the quick link. Below that, select which school and user group can view the quick link, or select the whole district and all groups.

#### <span id="page-6-1"></span>8. Click **Add Combination**.

The school/group combination displays in the **Intended Audience** table.

9. (Optional) To add another school/user group combination, repeat *[step](#page-6-0) 7* through *[step](#page-6-1) 8*.

#### 10. Click **Save**.

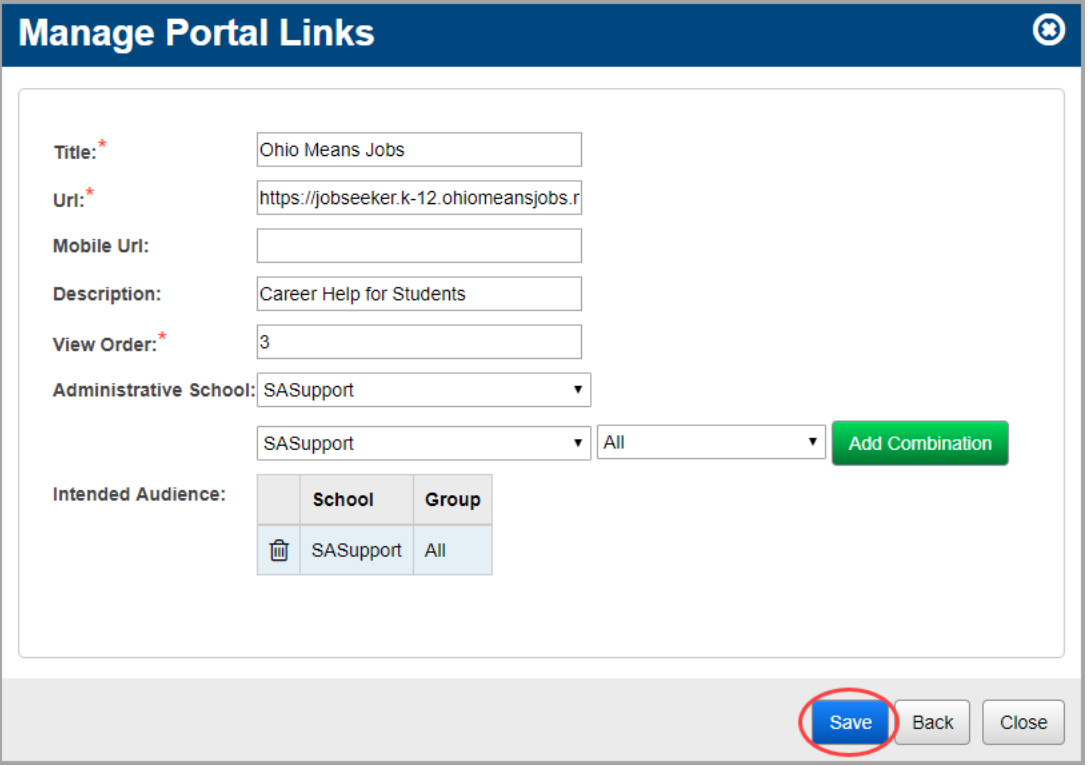

A confirmation message displays, and the new link displays in the list.

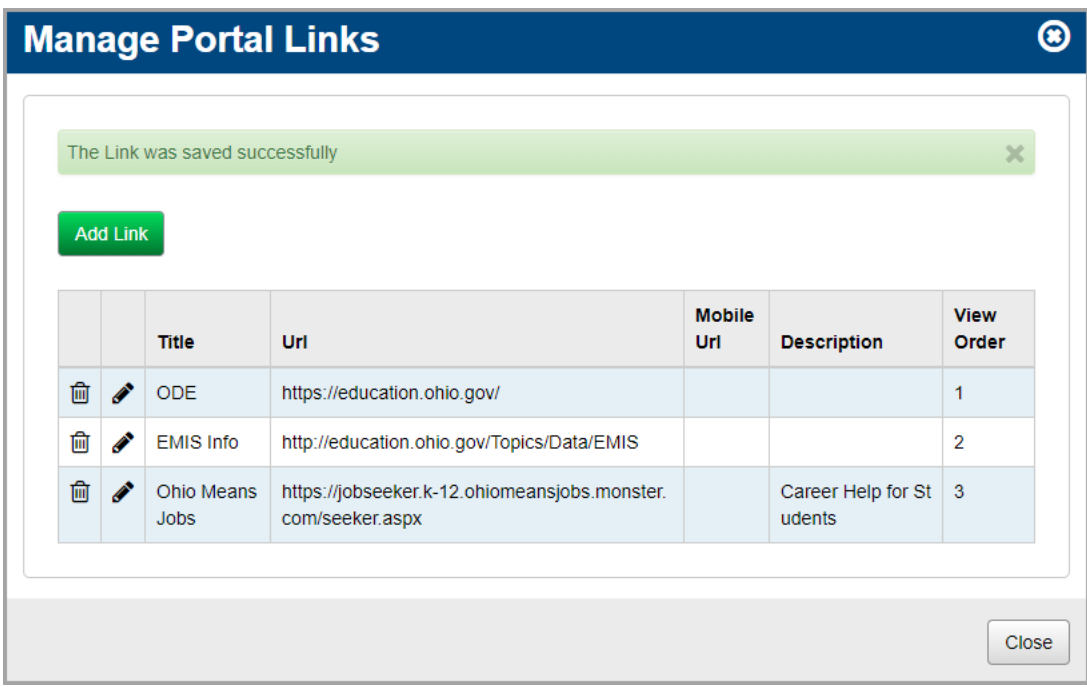

11. (Optional) To return to the **StudentInformation** screen, click **Close**.

The link displays in the **Quick Link** area in the order you selected with **New** beside it.

*Note: displays for 3 days.*

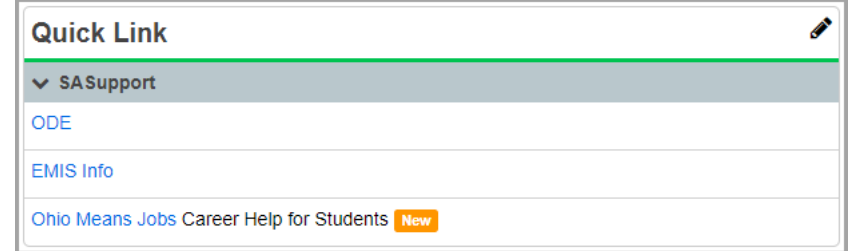

#### <span id="page-8-0"></span>**Edit Quick Links**

1. In the **Quick Link** area, click **.** 

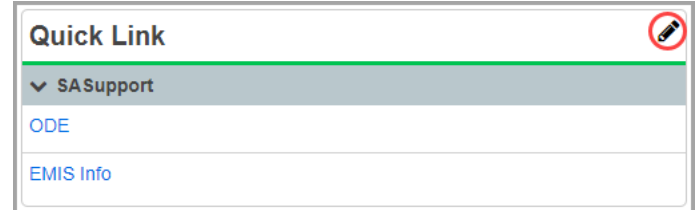

The **Manage Portal Links** window opens.

2. In the row of the link you want to edit, click  $\mathcal{L}$ .

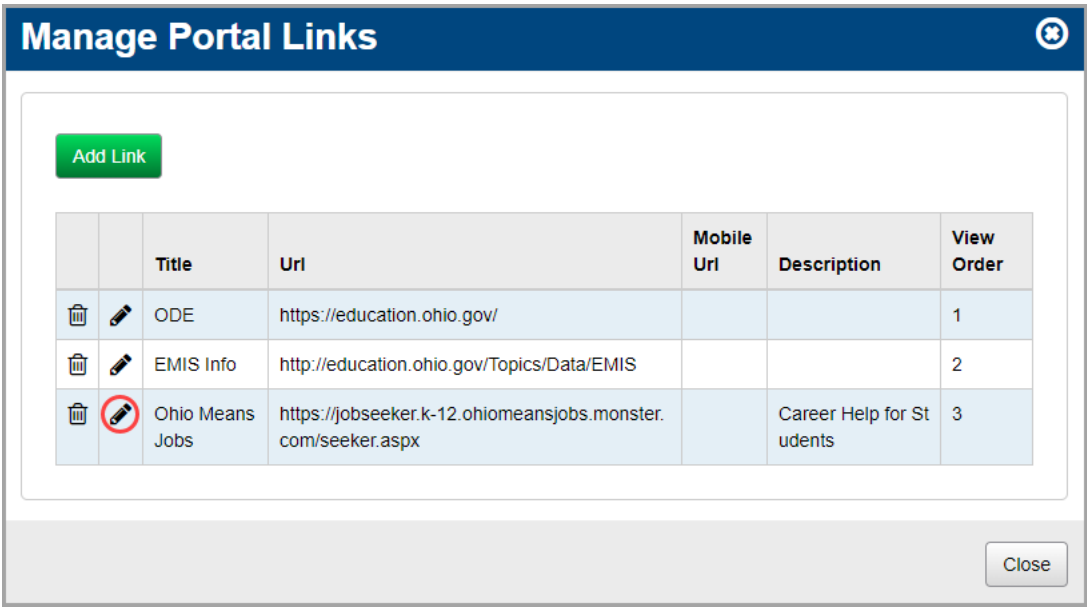

The add/edit version of the window displays.

3. Make any desired changes, and then click **Save**.

*Note: For more information about the fields on this screen, see ["Add Quick Links."](#page-5-1)*

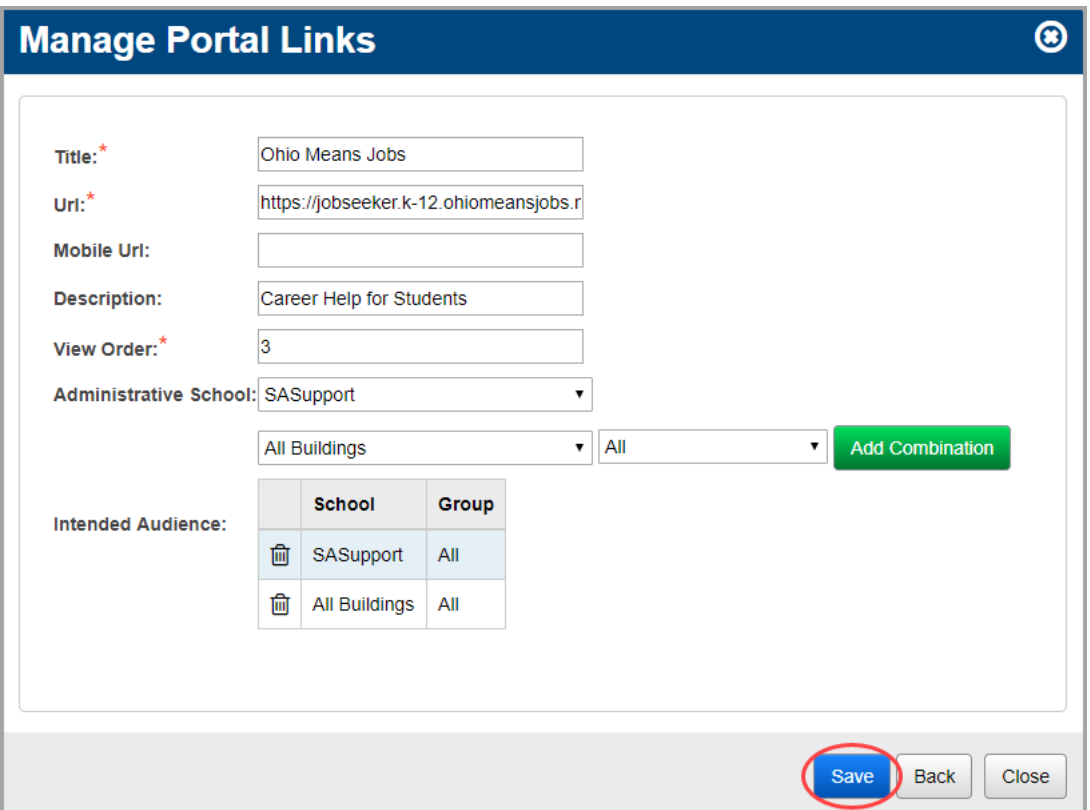

A confirmation message displays, and the updated link displays in the list.

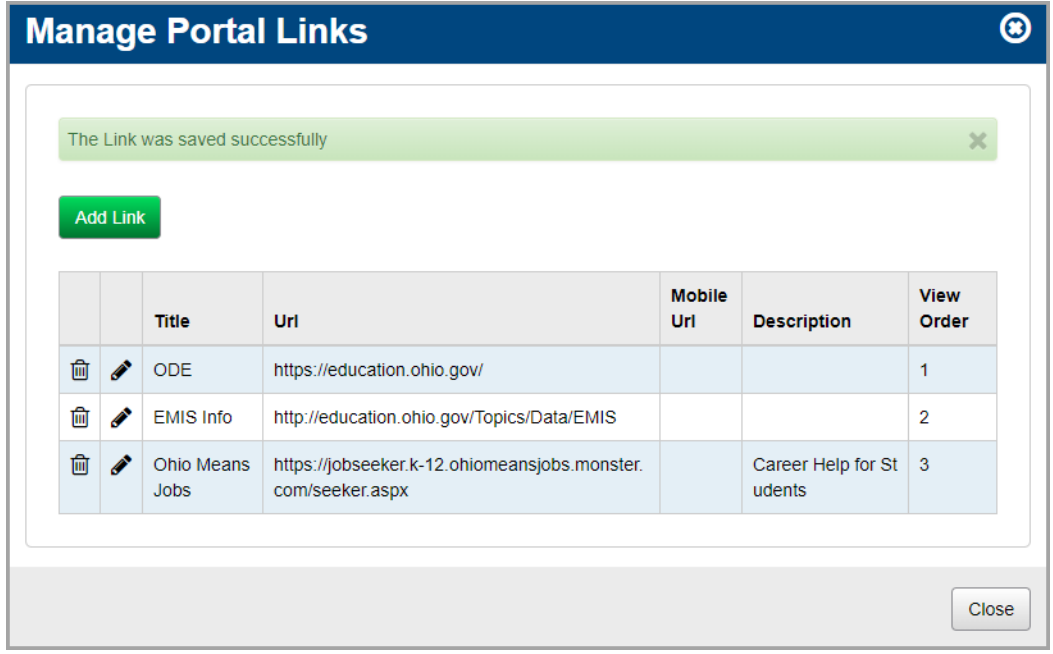

4. (Optional) To return to the **StudentInformation** screen, click **Close**.

The updated link displays in the **Quick Link** area in the order you selected with beside it.

*Note: displays for 3 days.*

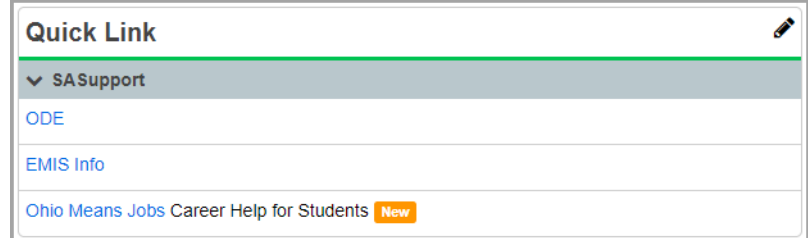

#### <span id="page-10-0"></span>**Delete Quick Links**

1. In the **Quick Link** area, click **.** 

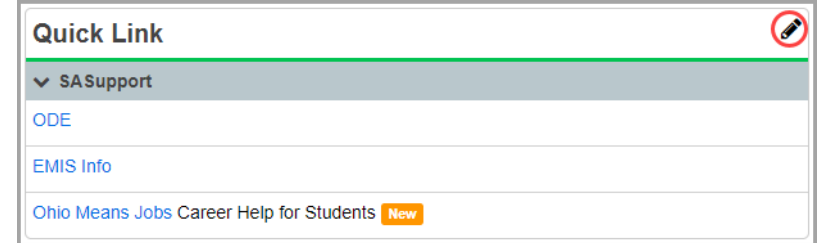

The **Manage Portal Links** window opens.

2. In the row of the link you want to delete, click  $\overline{\mathbf{m}}$ .

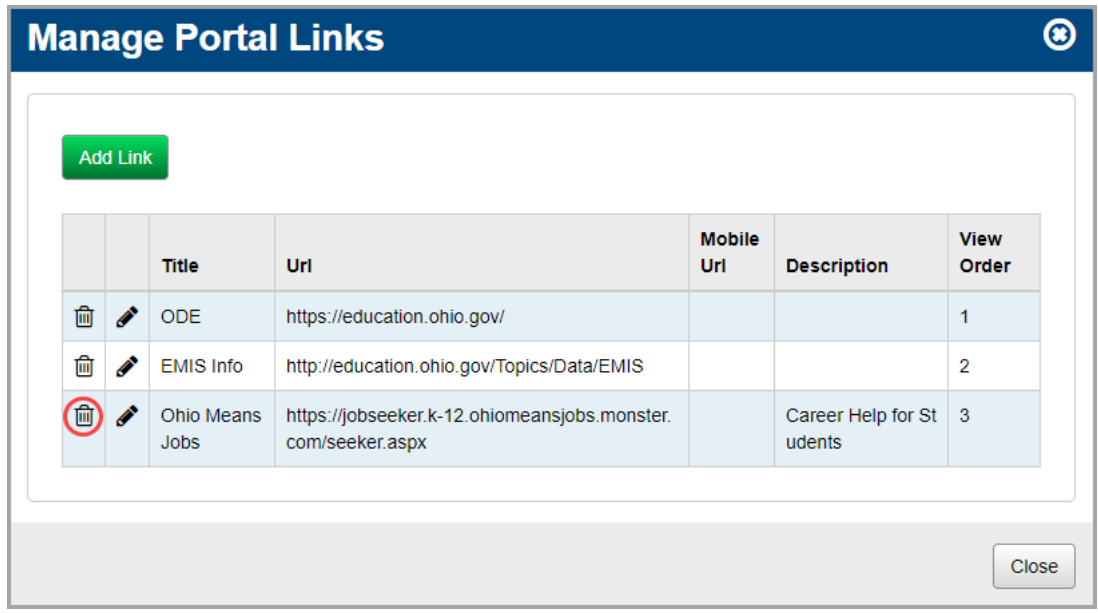

The following messages displays:

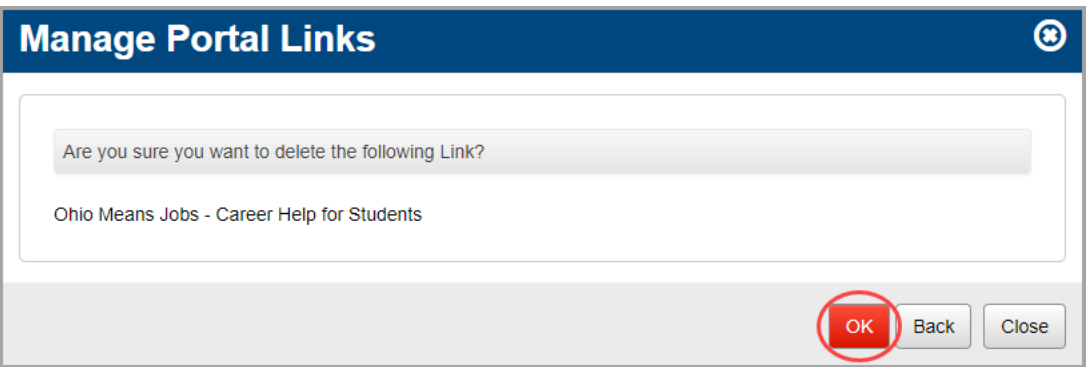

#### 3. Click **OK**.

A confirmation message displays, and the link no longer displays in the list.

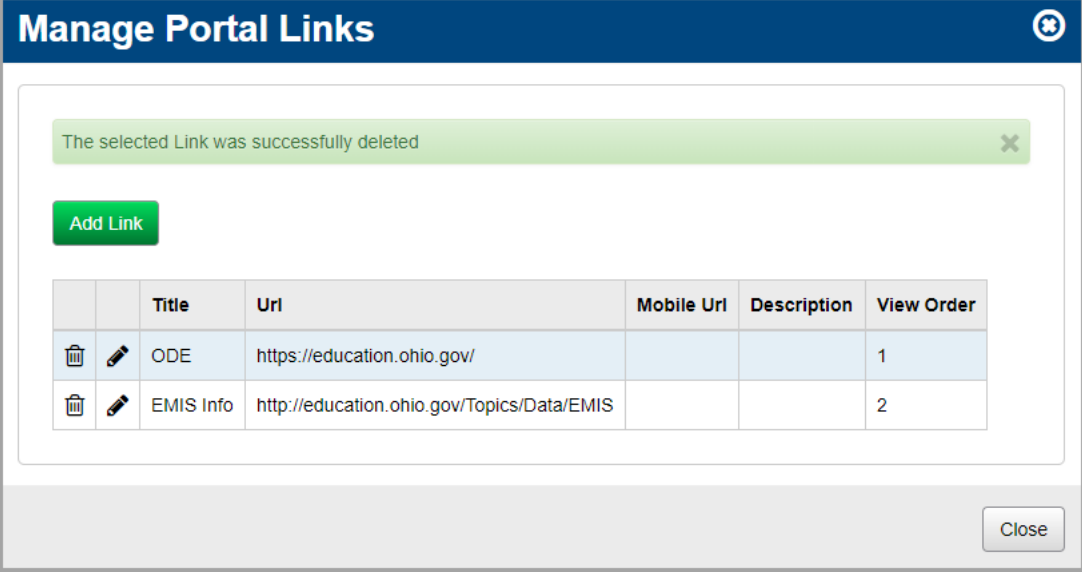

4. (Optional) To return to the **StudentInformation** screen, click **Close**. The link no longer displays in the **Quick Link** area.

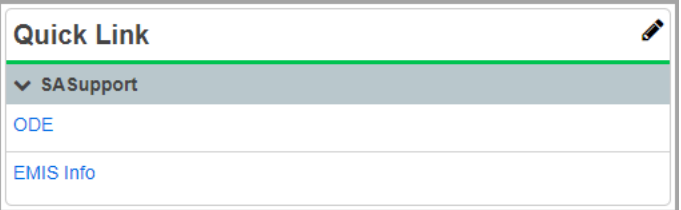

## <span id="page-12-0"></span>**Manage Enrollment Alerts**

The **Enrollment Alerts** area of the **StudentInformation** screen displays any pending enrollments or withdrawals that require your attention.

- **•** To handle alerts related to pending enrollments, see *["Manage Pending Enrollments."](#page-12-1)*
- **•** To handle alerts related to pending withdrawals, see *["Manage Pending Withdrawals."](#page-13-0)*

#### <span id="page-12-1"></span>**Manage Pending Enrollments**

Pending enrollment alerts display only for students who withdrew from another building in your school district and are enrolling in your building. They do not display for students transferring from another district. The following events trigger pending enrollment alerts:

- **•** A student already enrolled in the district has an enrollment track assignment to attend your building this year.
- **•** Another school in your district withdrew the student and set your building as the "withdraw to" school.

*Note: Pending enrollment alerts may take some time to display on the portal.*

You can choose to enroll the student or remove the student from the list as follows:

1. In the **Enrollment Alerts** area, in the row of the student you want to enroll or remove, click .

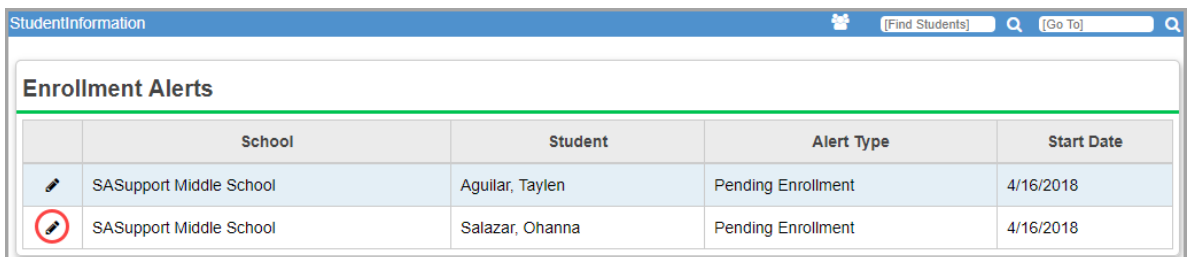

The **Manage Portal Enrollment Alerts** window opens.

- 2. Review the information, and perform one of the following actions:
	- **•** To accept this pending enrollment, click **Enroll**. The **Student Registration Wizard** opens, and you can proceed to enroll the student.
	- **•** To decline this pending enrollment and remove this enrollment alert, click **Remove**.
	- **•** To return to the **StudentInformation** screen, click **Close**.

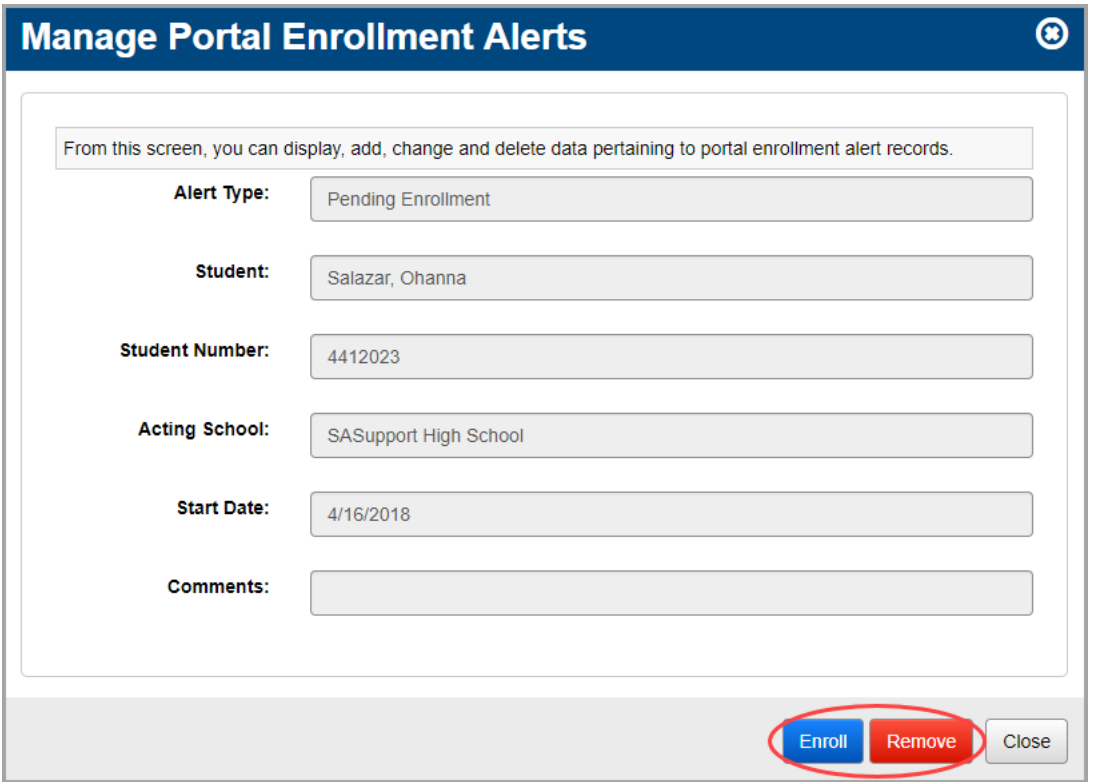

#### <span id="page-13-0"></span>**Manage Pending Withdrawals**

The following events trigger pending withdrawal alerts:

- **•** The previous school (within your district) withdrew the student and set a future withdrawal date.
- **•** A student was cross-enrolled in multiple buildings within your district for the same school year, and one of the other buildings withdrew the student.
- **•** A student was enrolled in the previous school year and the current school year, and your school (or another school) withdrew the student from the previous school year.

*Note: Pending withdrawal alerts may take some time to display on the portal.*

You can choose to withdraw the student or remove the student from the list as follows:

1. In the **Enrollment Alerts** area, in the row of the student you want to withdraw or remove, click  $\bullet$ .

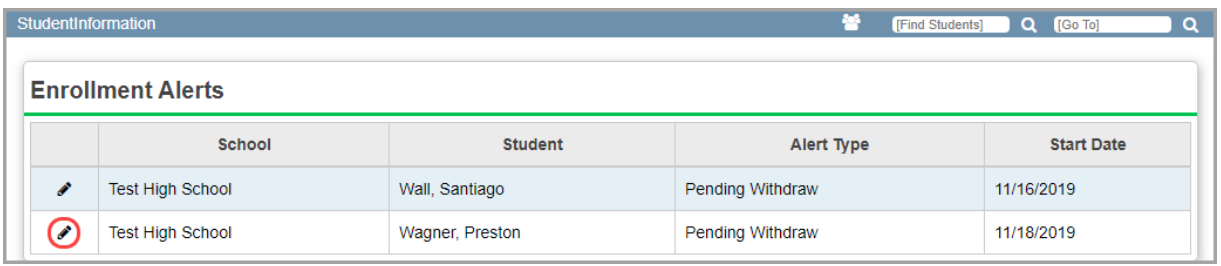

The **Manage Portal Enrollment Alerts** window opens.

- 2. Review the information, and perform one of the following actions:
	- **•** To accept this pending withdrawal, click **Withdraw**. The **Withdraw Student** screen displays, and you can proceed to withdraw the student.
	- **•** To decline this pending withdrawal and remove this withdrawal alert, click **Remove**.
	- **•** To return to the **StudentInformation** screen, click **Close**.

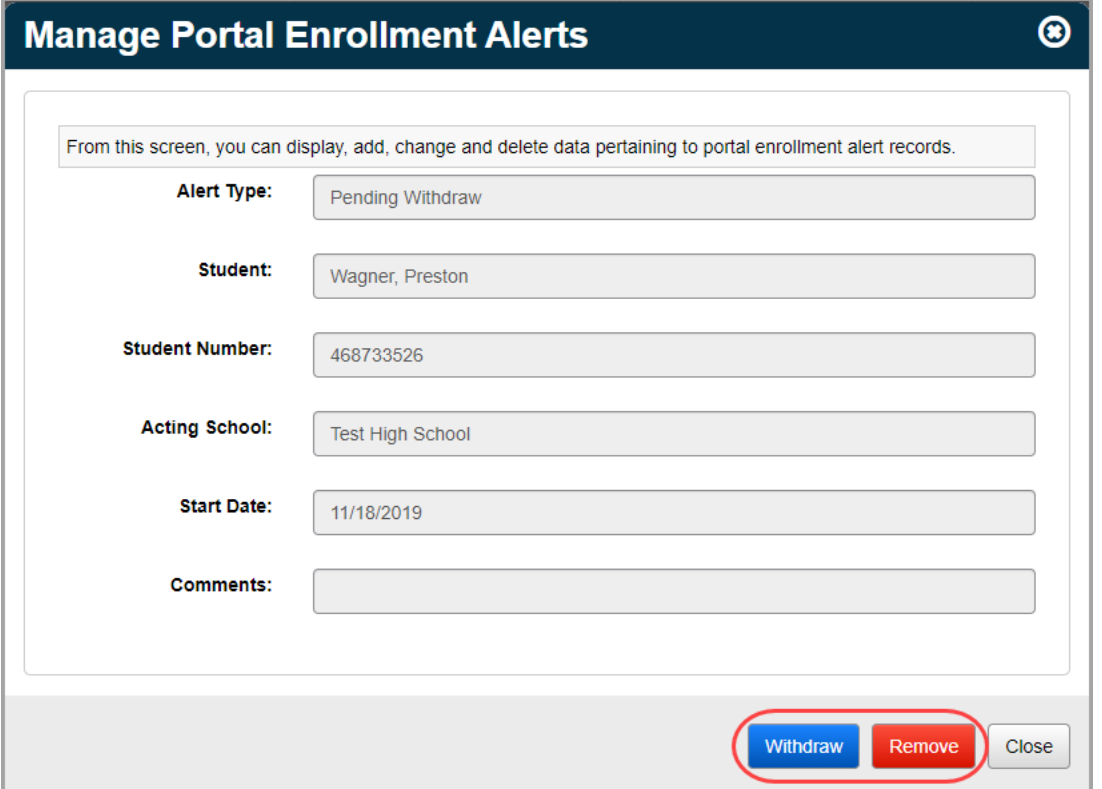

## <span id="page-14-0"></span>**Manage Headlines**

In the **Headlines** area, you can enter important headlines and messages for your users.

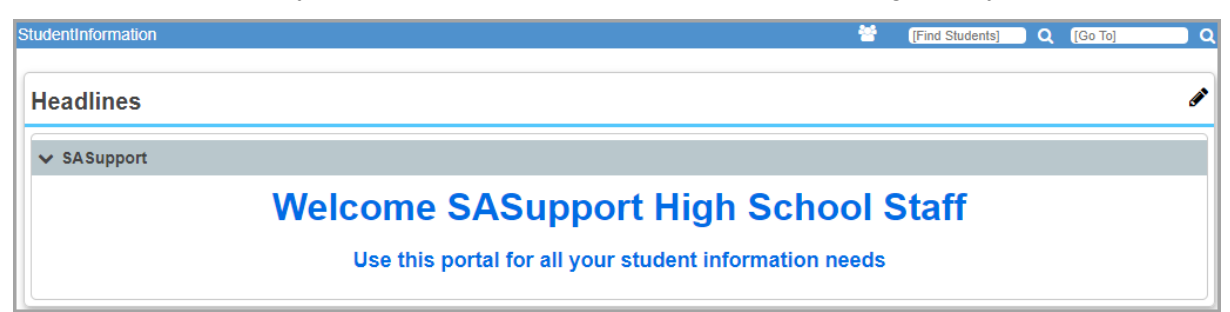

- **•** To add a headline, see *["Add Headlines."](#page-15-0)*
- **•** To edit a headline, see *["Edit Headlines."](#page-18-0)*
- **•** To delete a headline, see *["Delete Headlines."](#page-21-0)*

### <span id="page-15-0"></span>**Add Headlines**

1. In the **Headlines** area, click **.** 

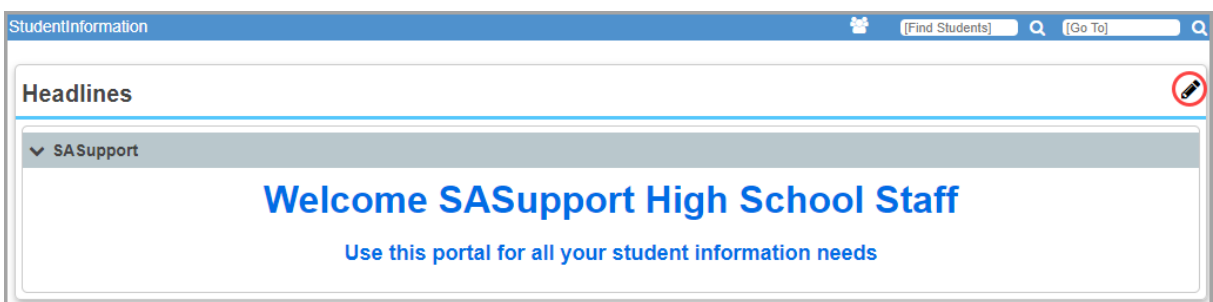

The **Manage Portal Content** window opens.

2. Click **Add Content**.

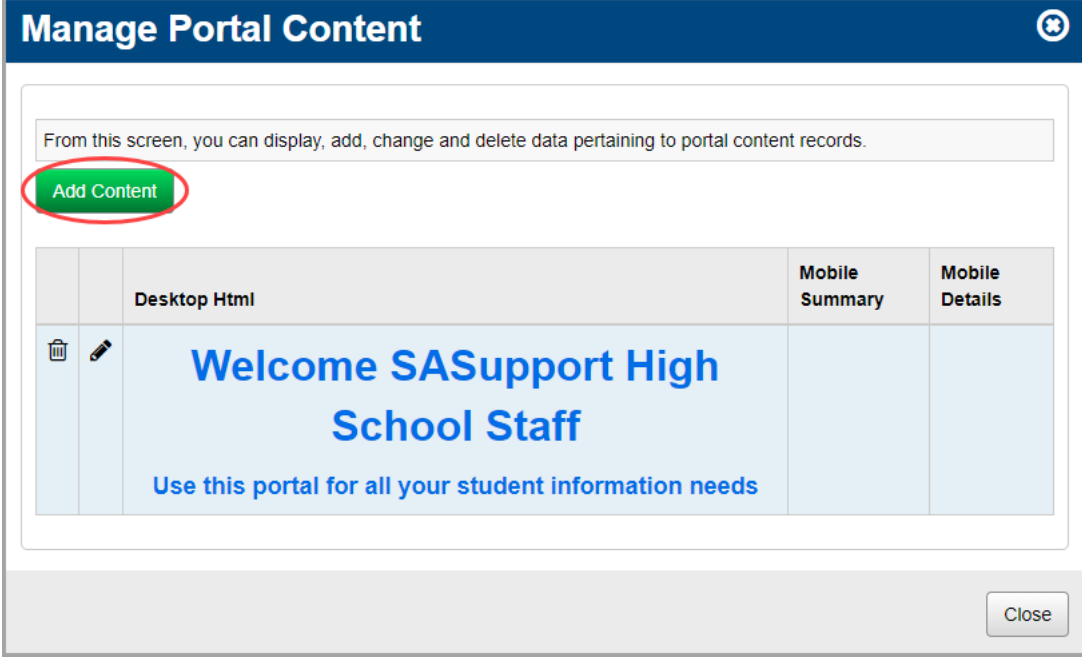

The add/edit version of the window displays.

3. In the **Desktop Html Content** field, enter the text that you want to display in the headline. You can use plain text and/or HTML (Hypertext Markup Language) to display the headline in different colors and sizes.

*Note: A few helpful HTML tags are below. To learn more about HTML, go to:*  <http://www.w3schools.com/html/default.asp>

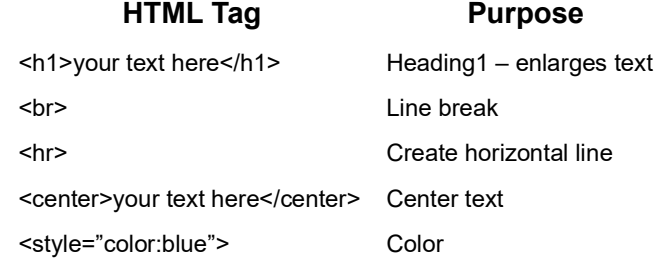

*Note: The Mobile Summary and Mobile Details fields are not functional at this time.*

- 4. In the **Administrative School** drop-down list, select which school building (or district) should have administrative rights to maintain and update the headline.
- <span id="page-16-0"></span>5. In the **Intended School** drop-down list, select which school can view the headline, or select the whole district.
- 6. In the **Intended Group** drop-down list, select which user group can view the headline, or select all user groups.

#### <span id="page-16-1"></span>7. Click **Add Combination**.

The school/group combination displays in a table.

8. (Optional) To add another school/user group combination, repeat *[step](#page-16-0) 5* through *[step](#page-16-1) 7*.

9. Click **Save**. Or, to continue adding headlines, click **Save and New**.

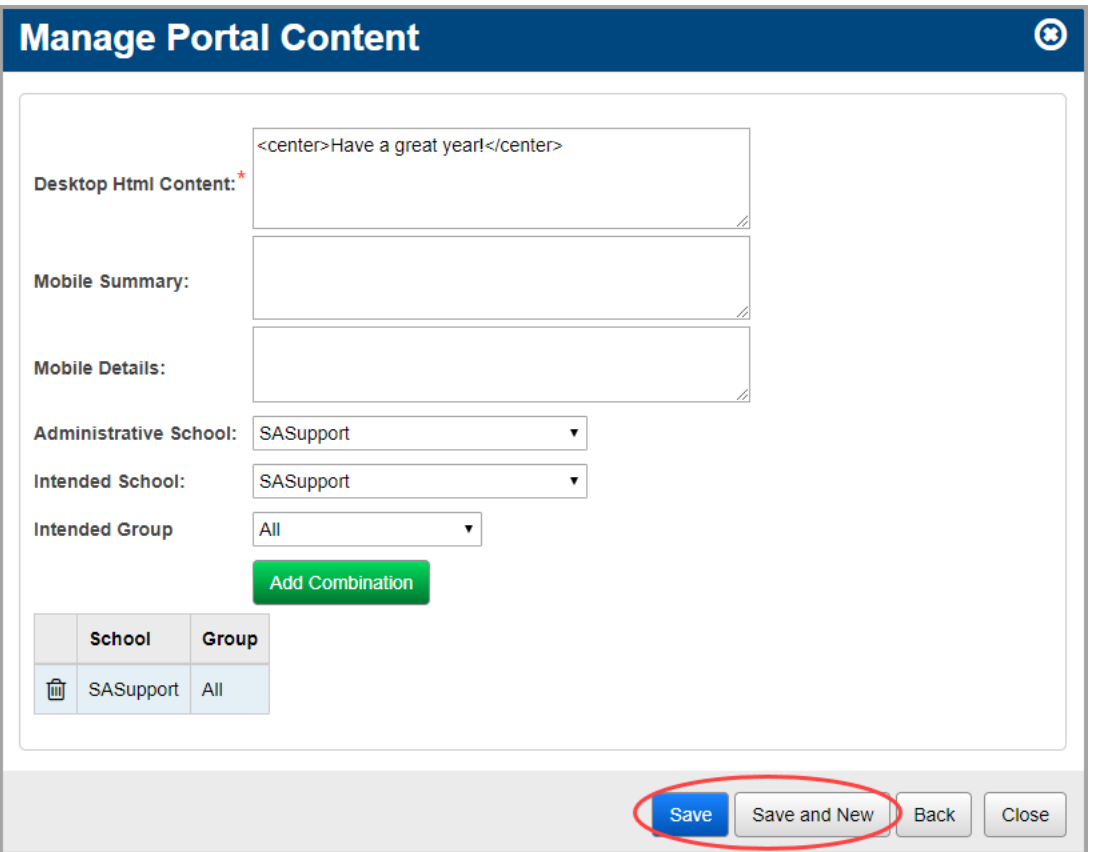

A confirmation message displays, and the new headline displays in the list.

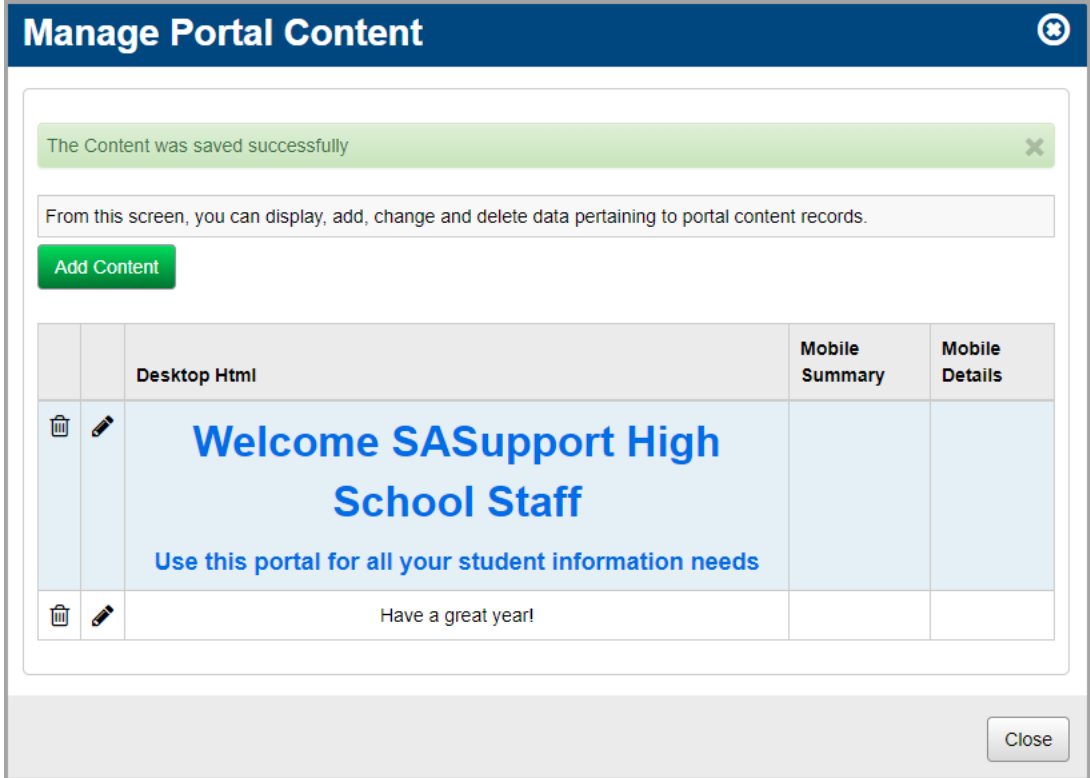

10. (Optional) To return to the **StudentInformation** screen, click **Close**.

The headline displays in the **Headlines** area.

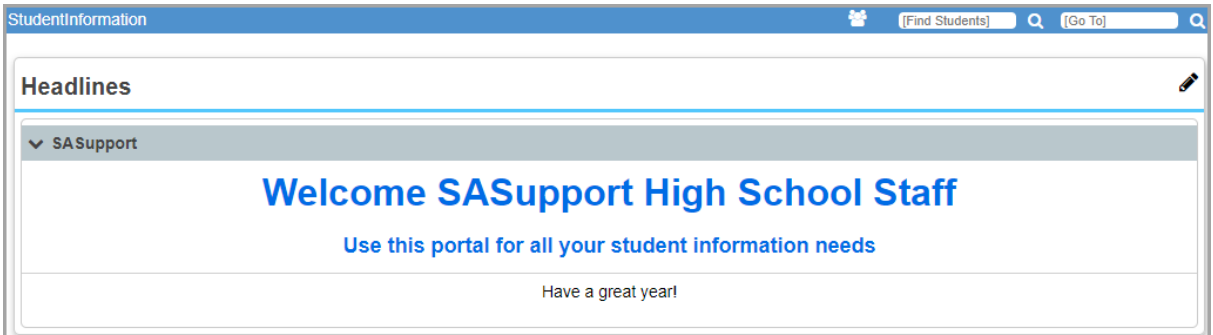

#### <span id="page-18-0"></span>**Edit Headlines**

1. In the **Headlines** area, click **.** 

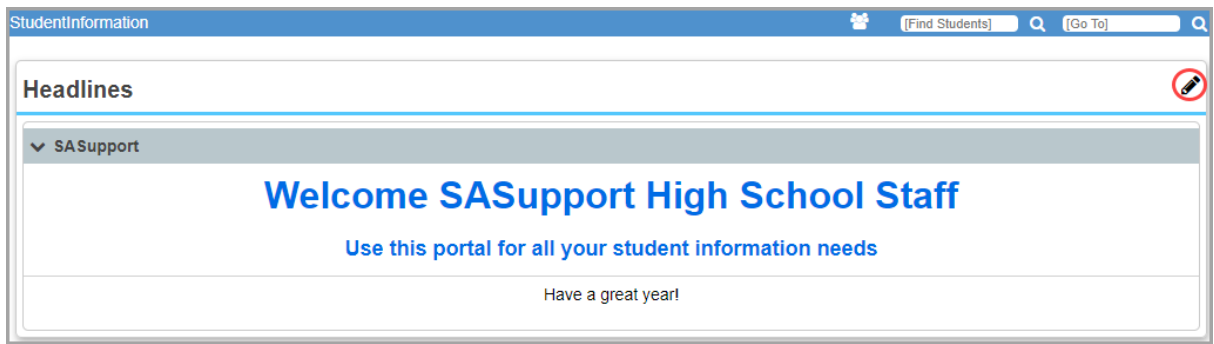

The **Manage Portal Content** window opens.

2. In the row of the headline you want to edit, click  $\blacktriangleright$ .

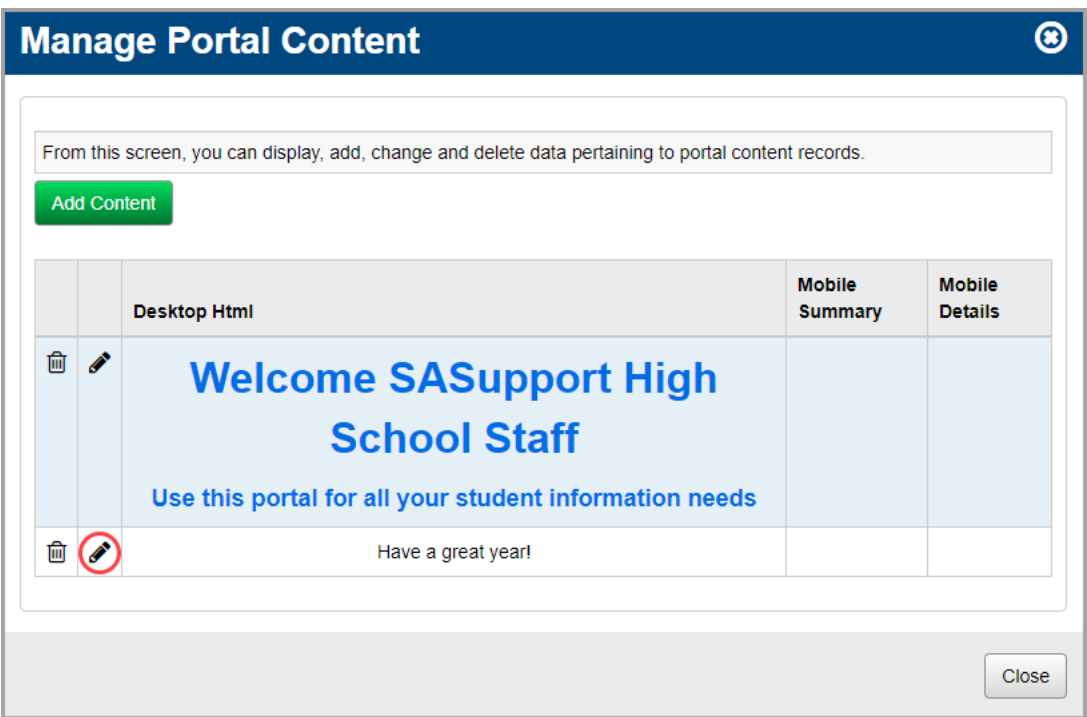

The add/edit version of the window displays.

3. Make any desired changes, and then click **Save**.

*Note: For more information about the fields on this screen, see ["Add Headlines."](#page-15-0)*

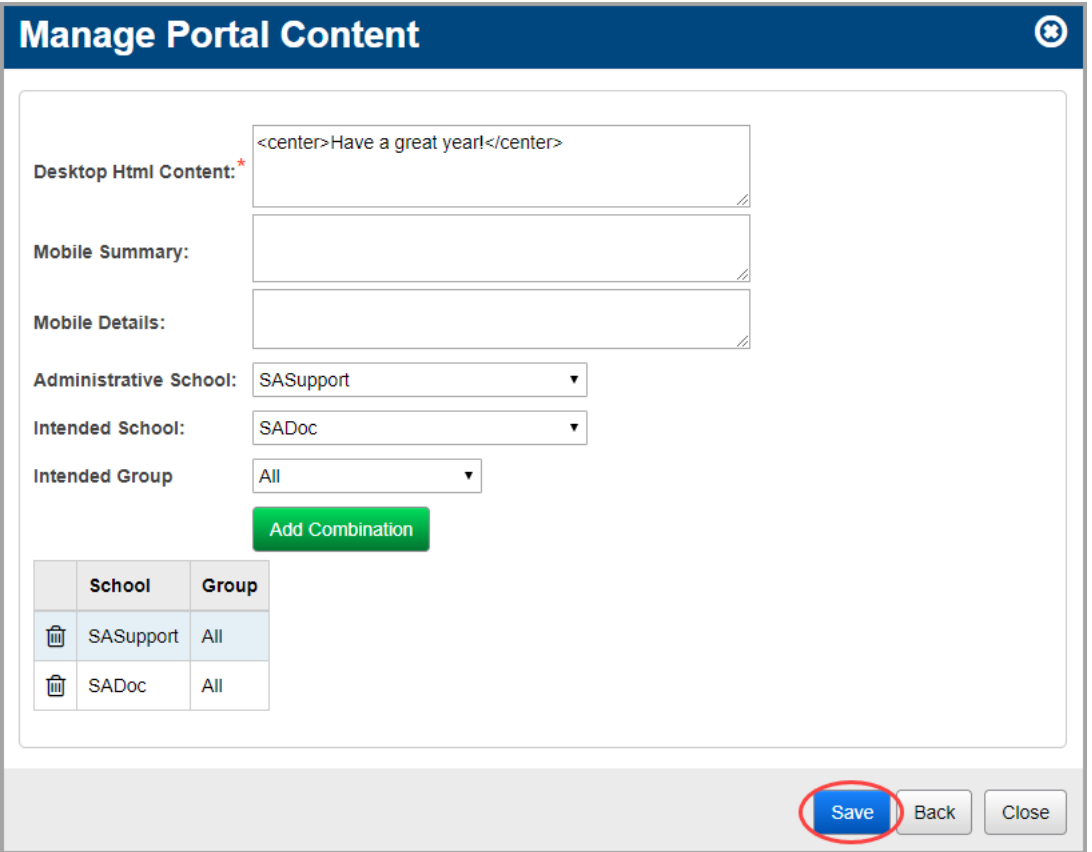

A confirmation message displays, and the updated headline displays in the list.

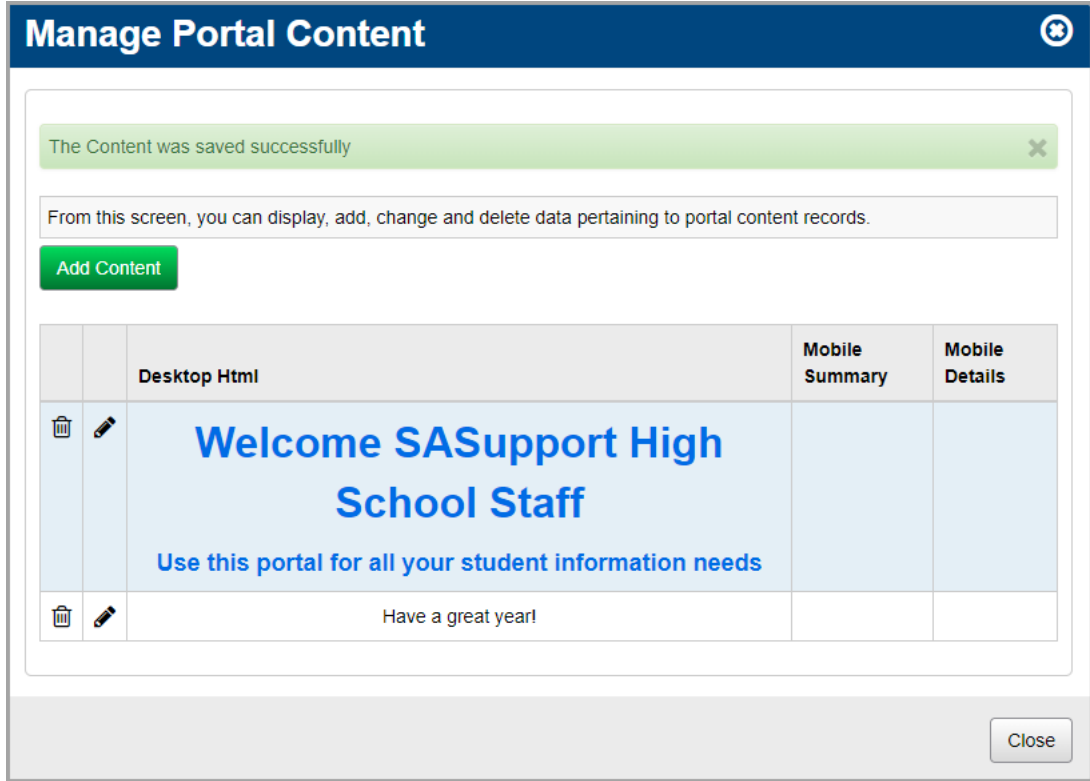

4. (Optional) To return to the **StudentInformation** screen, click **Close**.

The updated headline displays in the **Headlines** area.

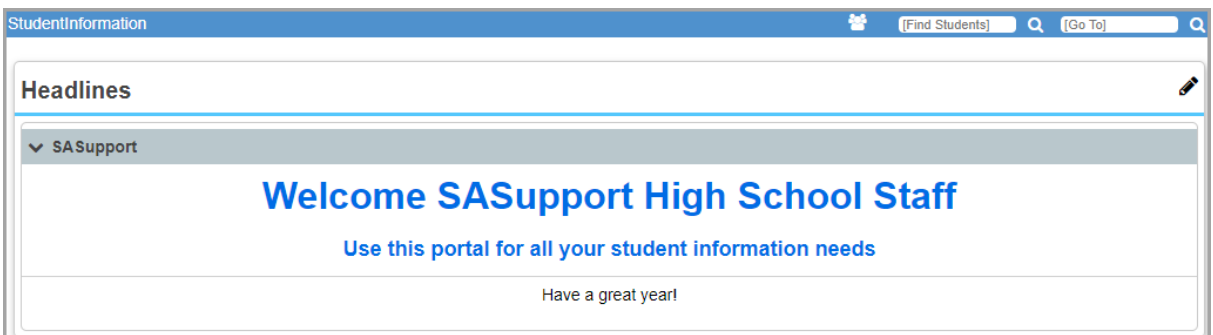

#### <span id="page-21-0"></span>**Delete Headlines**

1. In the **Headlines** area, click **.** 

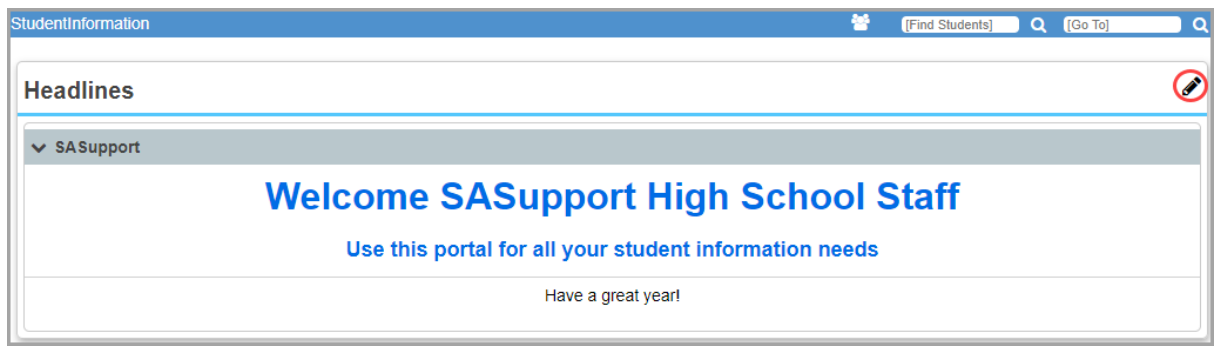

The **Manage Portal Content** window opens.

2. In the row of the headline you want to delete, click  $\overline{\mathbf{m}}$ .

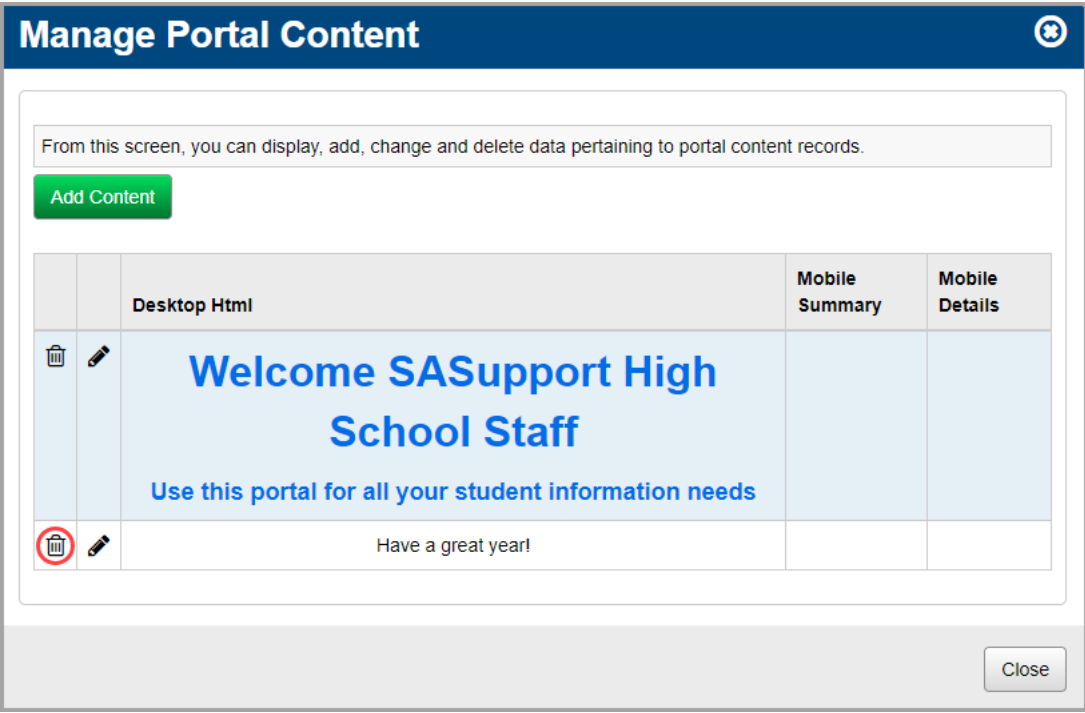

The following message displays:

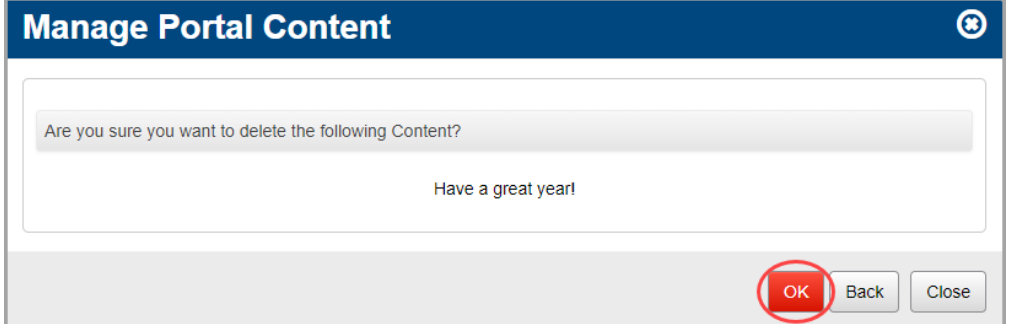

3. Click **OK**.

A confirmation message displays, and the headline no longer displays in the list.

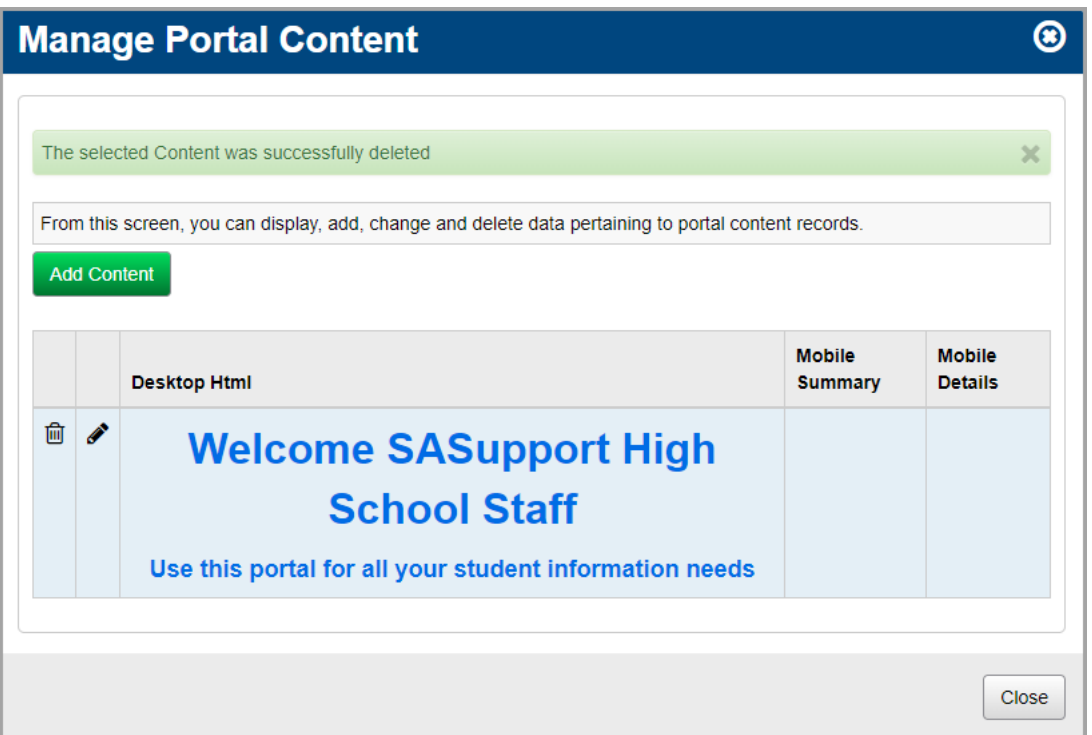

4. (Optional) To return to the **StudentInformation** screen, click **Close**.

The headline no longer displays in the **Headlines** area.

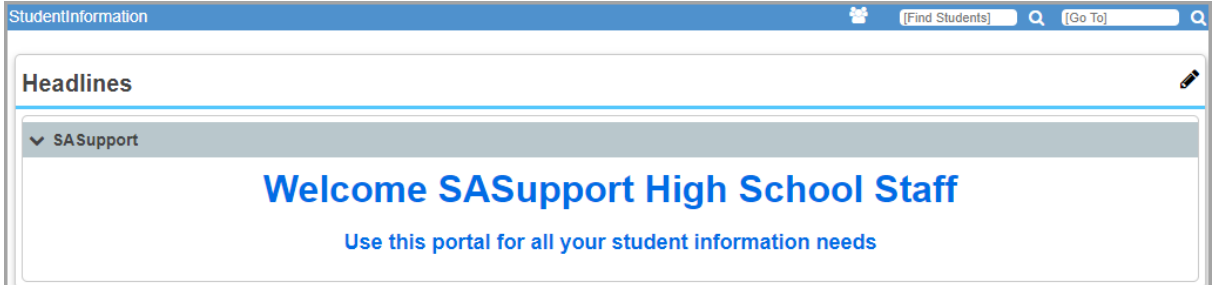

## <span id="page-23-0"></span>**Manage Documents**

In the **Documents** area, you can upload or link documents for your users.

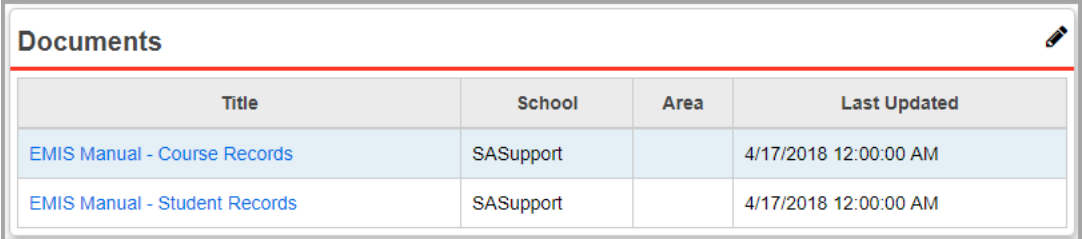

**•** To add a document, see *["Add Documents."](#page-24-1)*

- **•** To edit a document, see *["Edit Documents."](#page-26-0)*
- **•** To delete a document, see *["Delete Documents."](#page-28-0)*

#### <span id="page-24-1"></span><span id="page-24-0"></span>**Add Documents**

1. In the **Documents** area, click **.** 

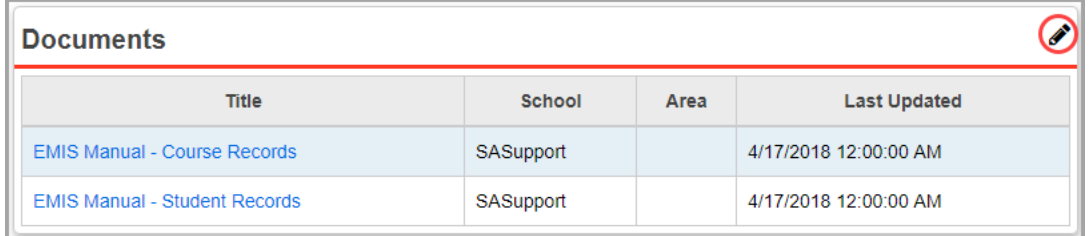

The **Manage Portal Documents** window opens.

2. Click **Add Document**.

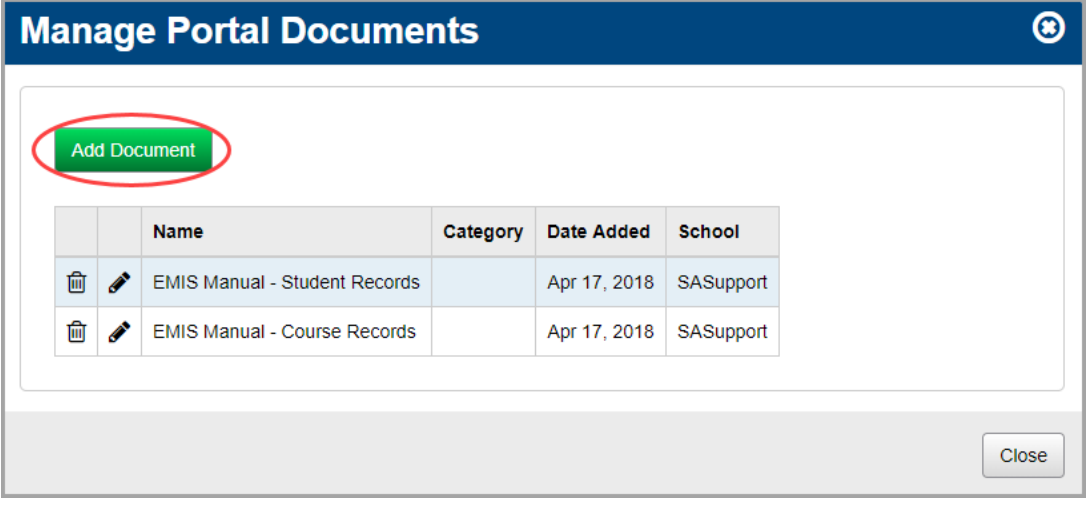

The add/edit version of the window displays.

- 3. In the **Name** field, enter a name for the document.
- 4. (Optional) In the **Category** field, enter a category for this document.

*Note: You can use categories to separate documents by subject area, user, etc.*

- 5. Decide whether you want to provide a link to a document on the web or physically upload the document to the StudentInformation website:
	- **•** To link to the web, in the **URL to Browse** field, enter the full URL (web address) of the document, including *http://*

**•** To upload a document, in the **Upload to Web Server** area, click **Browse**, and navigate to and select the file.

*Note: For security reasons, there is a maximum document upload size for StudentInformation and the .NET framework. If your document exceeds that size, an error occurs. Your ITC can adjust this size (the default maximum size is 4MB) but only after hours. This is because changing the size limit requires a config file change and server reboot. As a workaround, you can upload a small placeholder document that the ITC staff can replace with the larger document per the location in the DASL.config file.*

*Note: Only the following document types can be uploaded: .doc, .docx, .dot, .dotx, .htm, .html, .mp4, .mp3, .pdf, .png, .ppt, .pptx, .pps, .ppsx, .pub, .rtf, .txt, .xls, .xlsx, and .zip.*

*Note: To remove the file, click Clear.*

- <span id="page-25-0"></span>6. In the **Administrative School** drop-down list, select which school building (or district) should have administrative rights to maintain and update the document. Then, select which school and user group can view the document, or select the whole district and all groups.
- <span id="page-25-1"></span>7. Click **Add Combination**.

The school/group combination displays in the **Intended Audience** table.

- 8. (Optional) To add another school/user group combination, repeat *[step](#page-25-0) 6* through *[step](#page-25-1) 7*.
- 9. Click **Save**. Or, to continue adding documents, click **Save and New**.

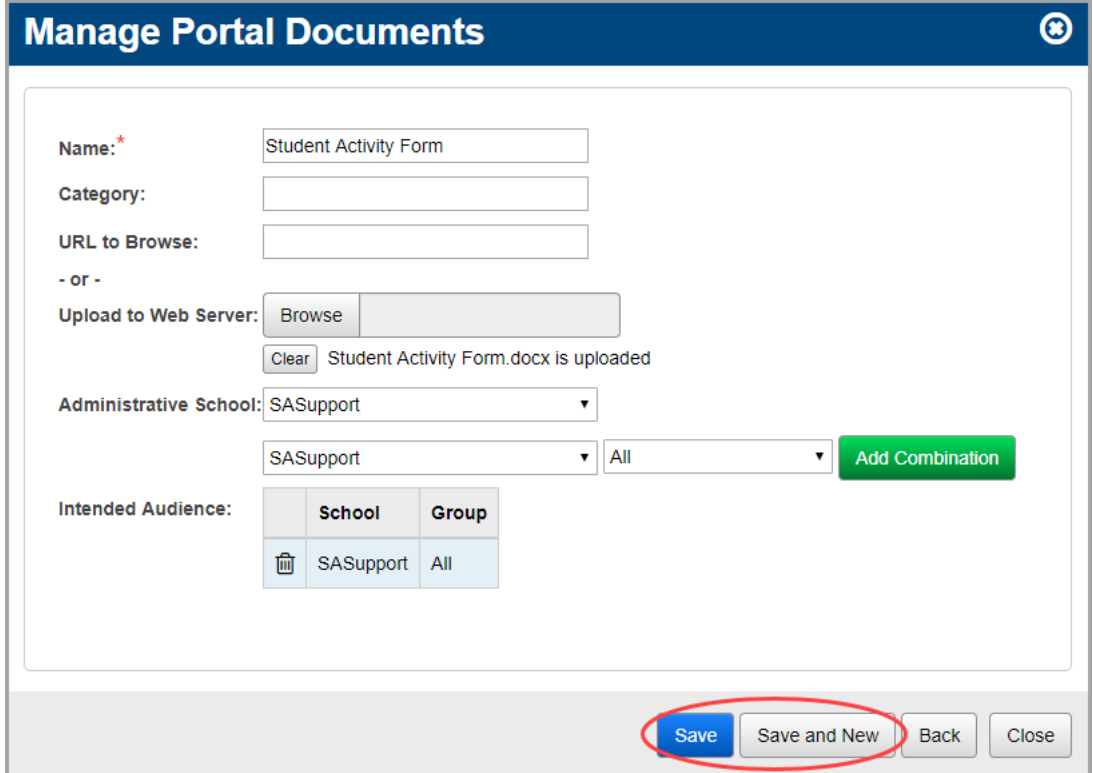

A confirmation message displays, and the new document displays in the list.

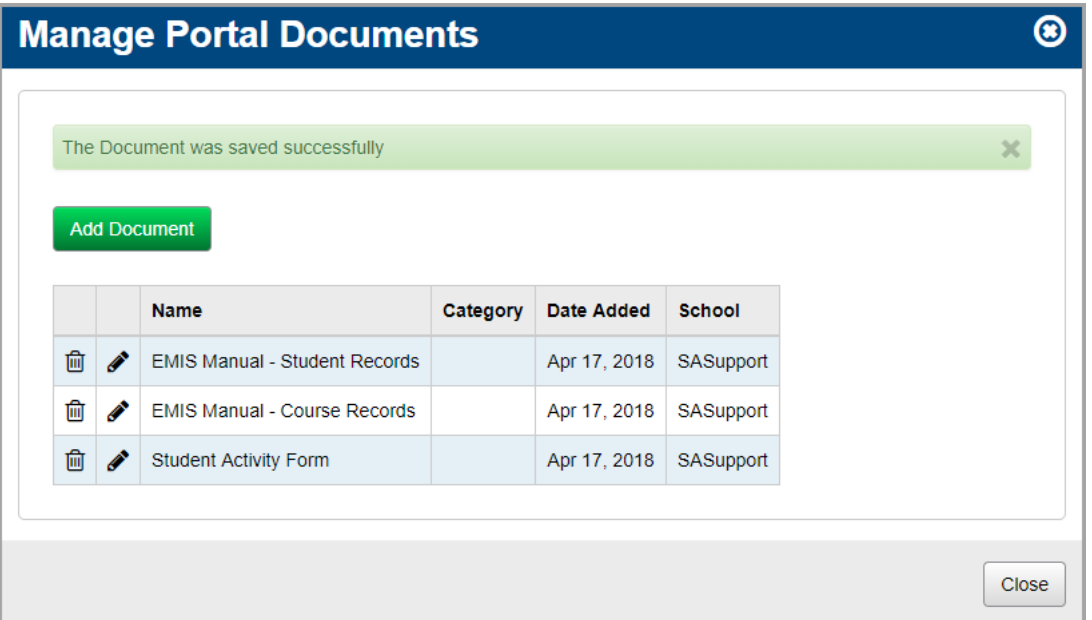

10. (Optional) To return to the **StudentInformation** screen, click **Close**.

The new document link displays in the **Documents** area.

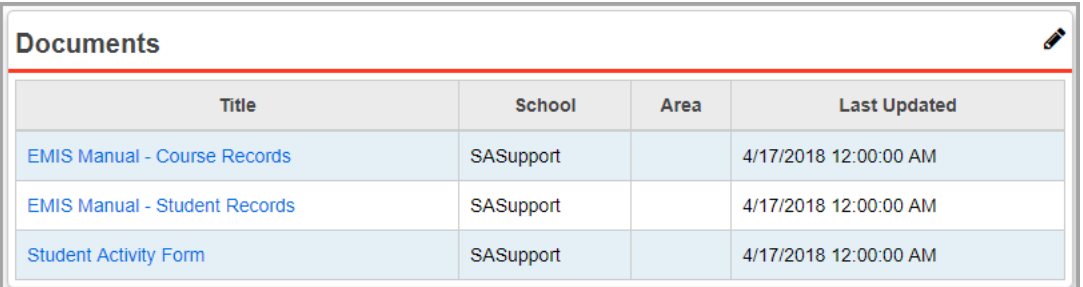

### <span id="page-26-0"></span>**Edit Documents**

1. In the **Documents** area of the **StudentInformation** screen, click  $\mathscr{L}$ .

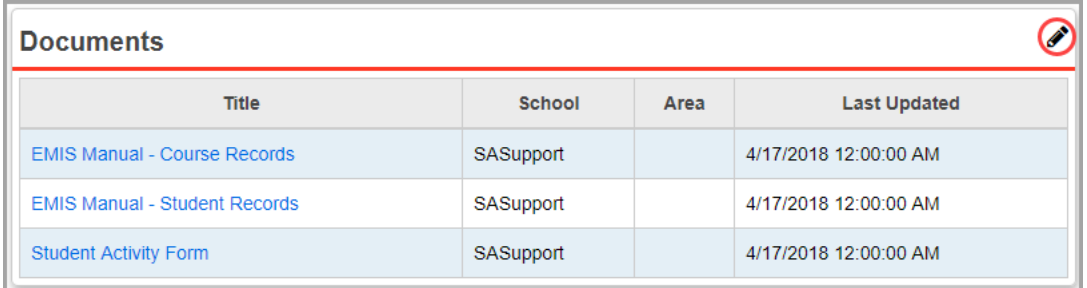

The **Manage Portal Documents** window opens.

2. In the row of the document you want to edit, click  $\blacktriangleright$ .

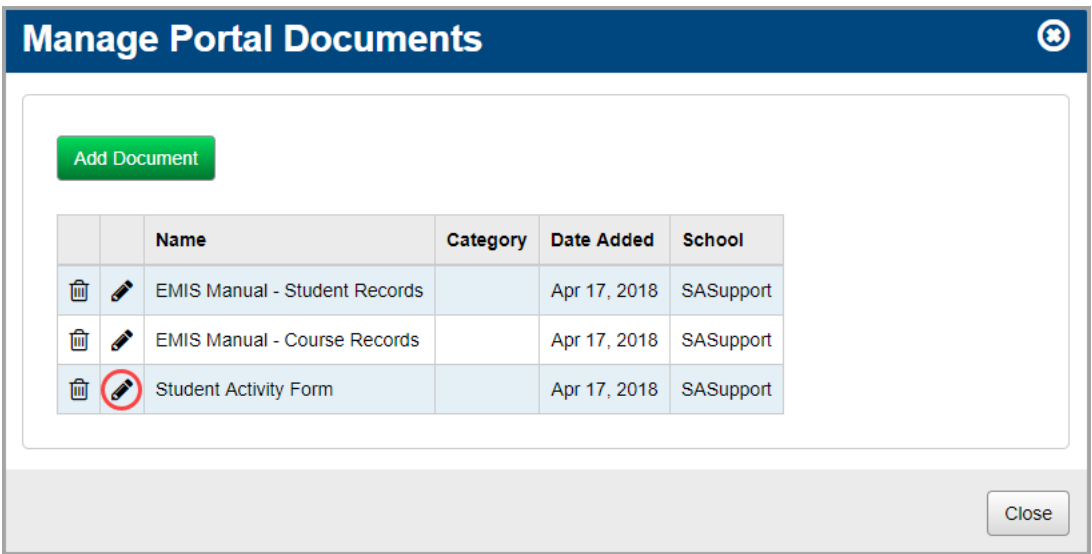

The add/edit version of the window displays.

3. Make any desired changes, and then click **Save**.

*Note: For more information about the fields on this screen, see ["Add Documents."](#page-24-1)*

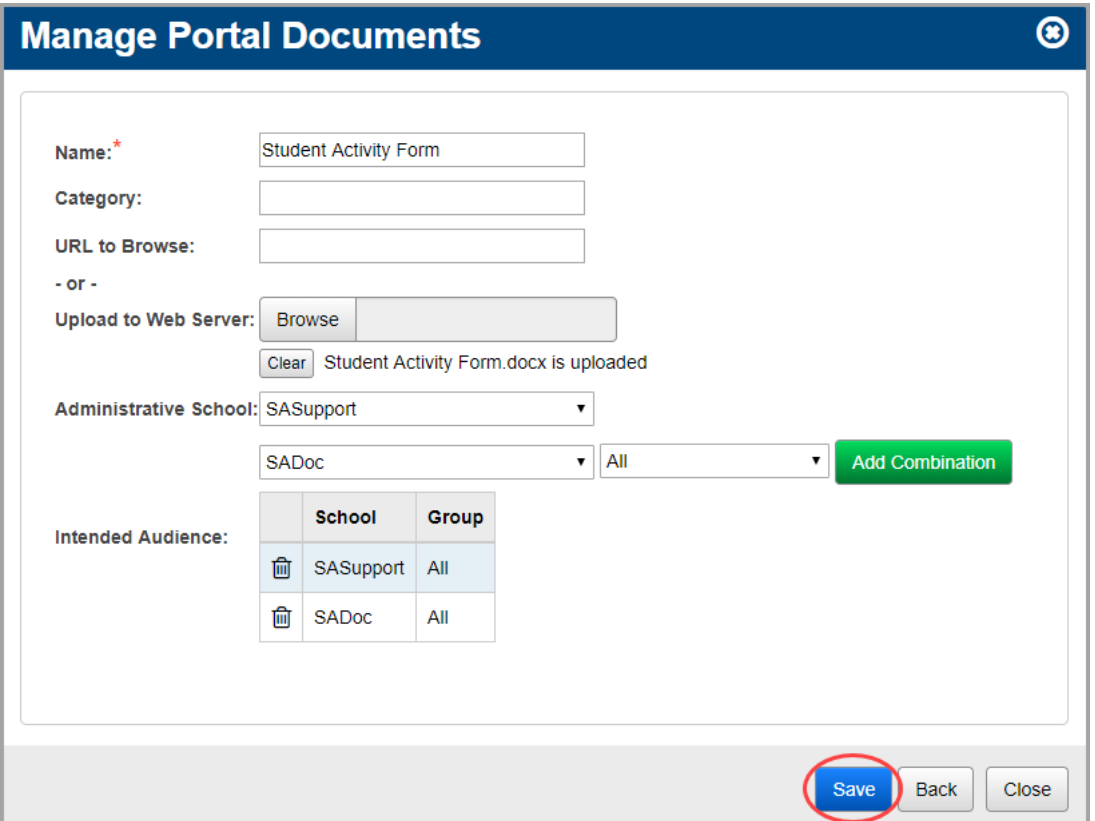

A confirmation message displays, and the updated document displays in the list.

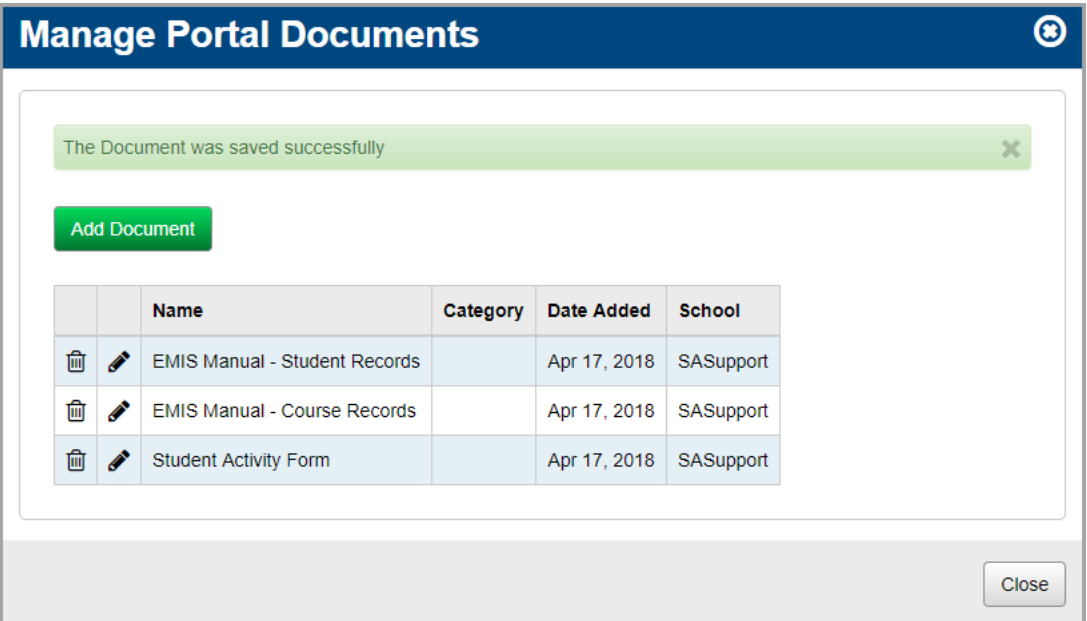

4. (Optional) To return to the **StudentInformation** screen, click **Close**.

The updated document link displays in the **Documents** area.

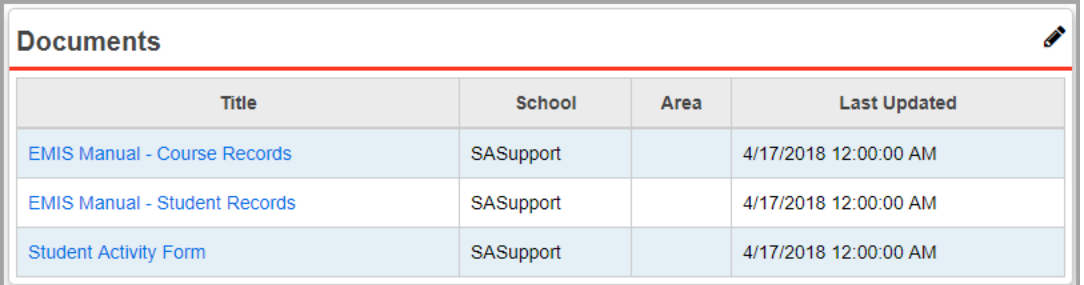

#### <span id="page-28-0"></span>**Delete Documents**

1. In the **Documents** area of the **StudentInformation** screen, click **.** 

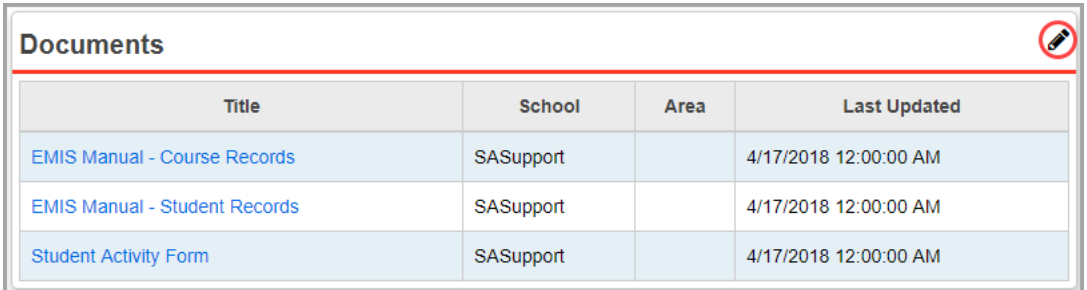

The **Manage Portal Documents** window opens.

2. In the row of the document you want to delete, click  $\overline{\mathbf{m}}$ .

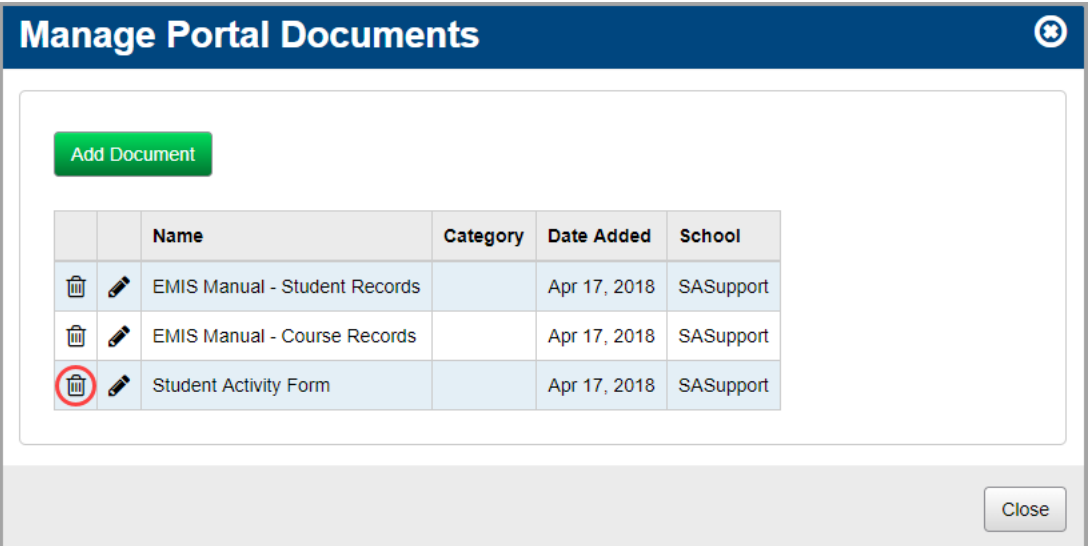

The following message displays:

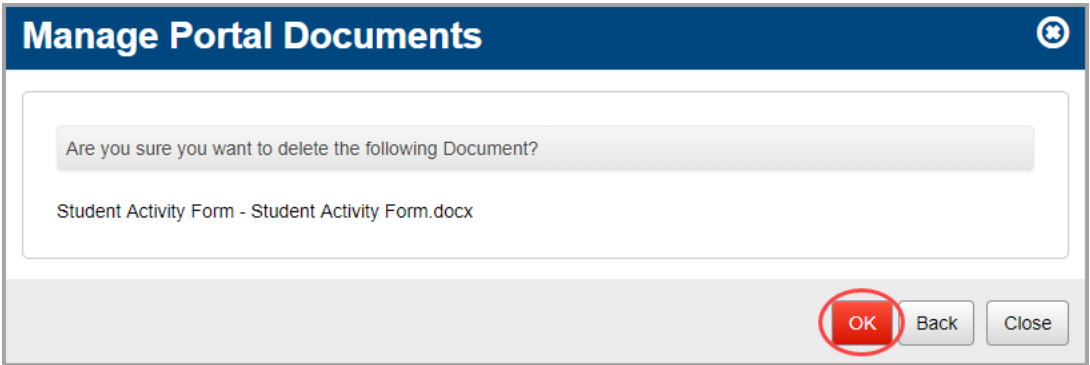

3. Click **OK.**

A confirmation message displays, and the document no longer displays in the list.

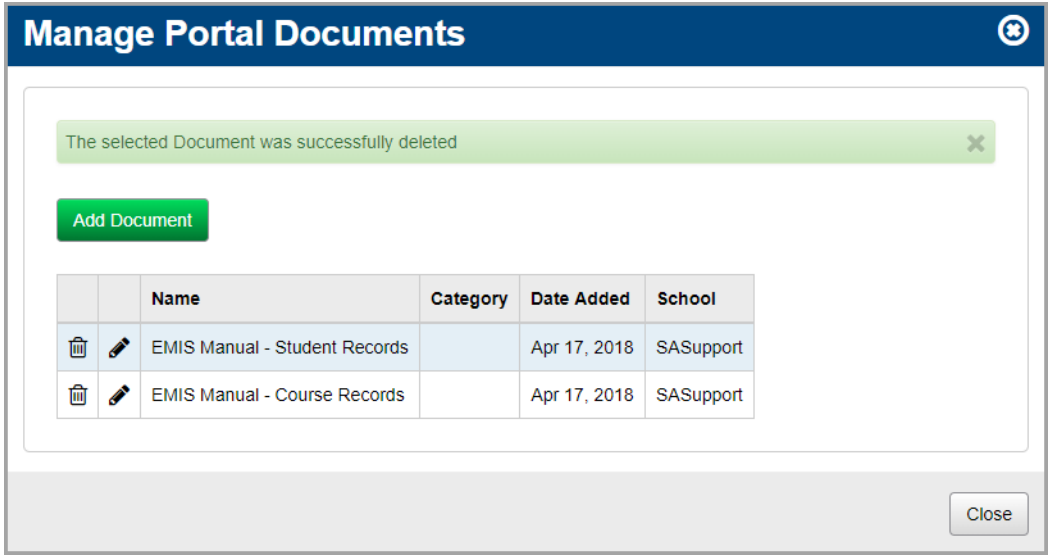

4. (Optional) To return to the **StudentInformation** screen, click **Close**.

The document link no longer displays in the **Documents** area.

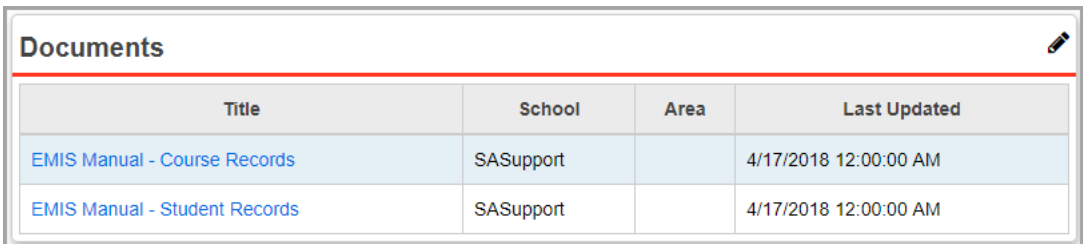

## <span id="page-30-0"></span>**Manage Announcements**

In the **Announcements** area, you can post time-sensitive announcements for your users.

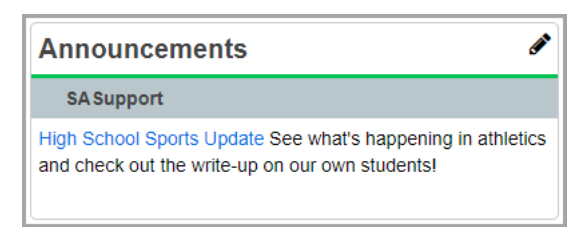

- **•** To add an announcement, see *["Add Announcements."](#page-30-1)*
- **•** To edit an announcement, see *["Edit Announcements."](#page-33-0)*
- **•** To delete an announcement, see *["Delete Announcements."](#page-35-0)*

#### <span id="page-30-1"></span>**Add Announcements**

1. In the **Announcements** area, click **.** 

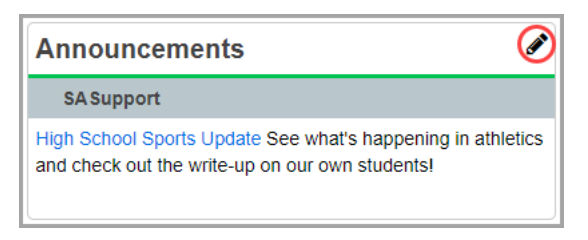

The **Manage Portal Announcements** window opens.

2. Click **Add Announcement**.

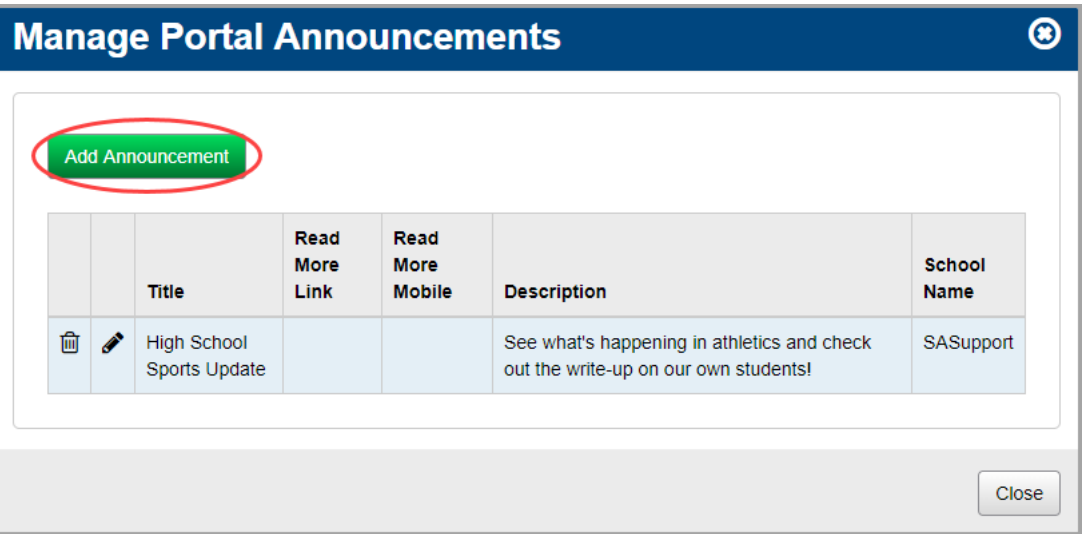

The add/edit version of the window displays.

- 3. In the **Title** field, enter a title for the announcement.
- 4. (Optional) To add a link to a corresponding web page, enter the full URL (web address) of the page, including *http://*

*Note: The Read More (Mobile) option is not functional at this time.*

- 5. In the **Description** field, enter any details related to the announcement.
- 6. In the **Expires** field, enter the date on which the announcement should stop displaying, or select a date from the calendar date picker. This field defaults to 8 days from the current date.
- <span id="page-31-0"></span>7. In the **Administrative School** drop-down list, select which school building (or district) should have administrative rights to maintain and update the announcement. Then, select which school and user group can view the announcement, or select the whole district and all groups.

#### <span id="page-31-1"></span>8. Click **Add Combination**.

The school/group combination displays in the **Intended Audience** table.

9. (Optional) To add another school/user group combination, repeat *[step](#page-31-0) 7* through *[step](#page-31-1) 8*.

10. Click **Save**. Or, to continue adding announcements, click **Save and New**.

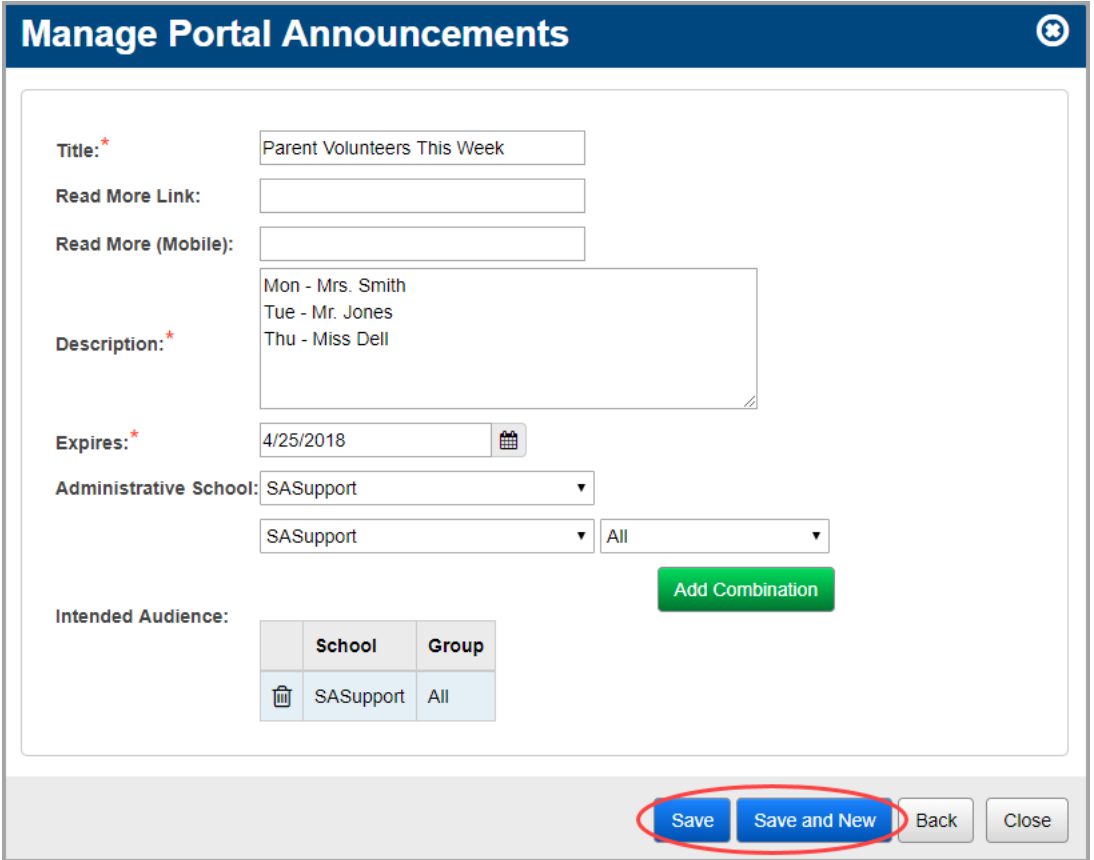

A confirmation message displays, and the new announcement displays in the list.

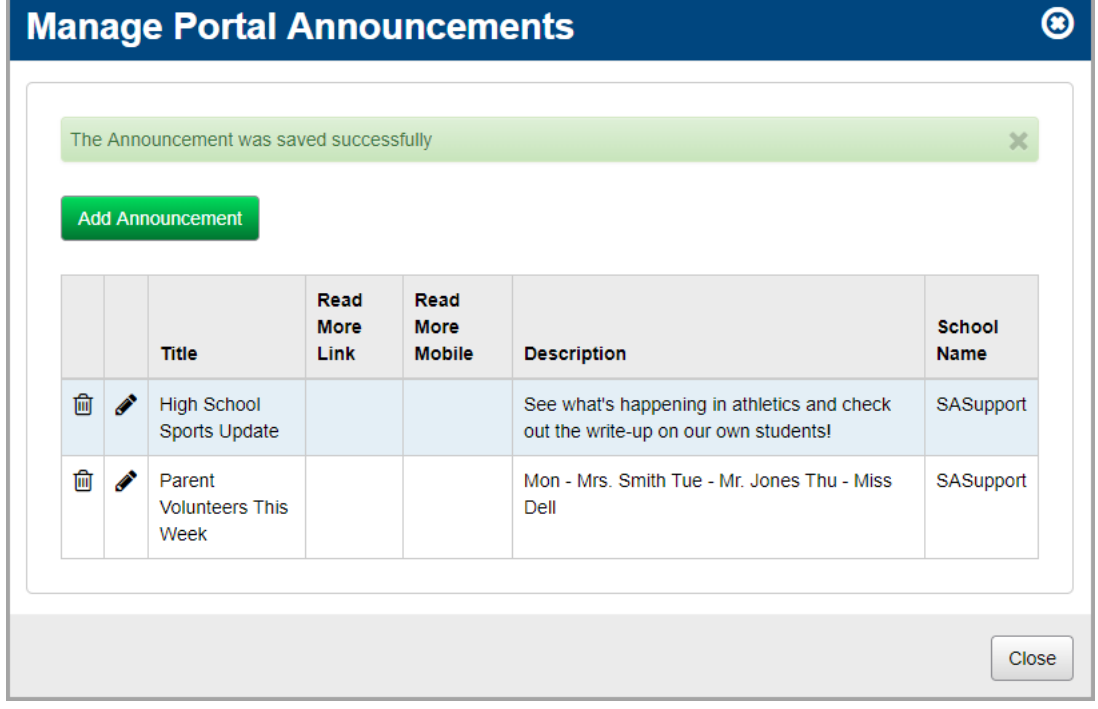

11. (Optional) To return to the **StudentInformation** screen, click **Close**.

The announcement displays in the **Announcements** area with **New** beside it. Announcements display sorted by administrative school and then by date created.

*Note: New* displays for 3 days.

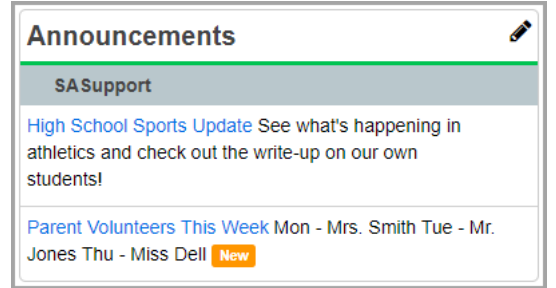

#### <span id="page-33-0"></span>**Edit Announcements**

1. In the **Announcements** area, click **.** 

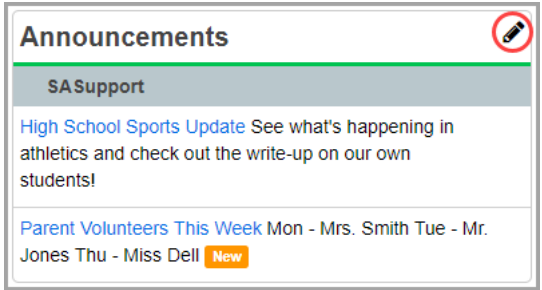

The **Manage Portal Announcements** window opens.

2. In the row of the announcement you want to edit, click  $\blacktriangleright$ .

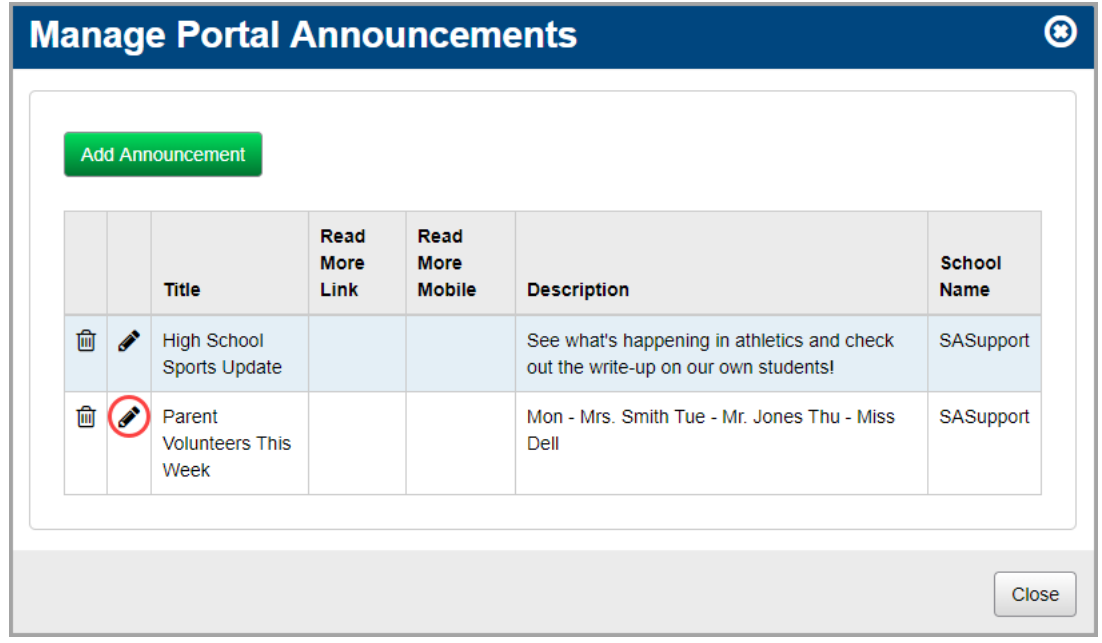

The add/edit version of the window displays.

3. Make any desired changes, and then click **Save**.

*Note: For more information about the fields on this screen, see ["Add](#page-30-1)  [Announcements."](#page-30-1)*

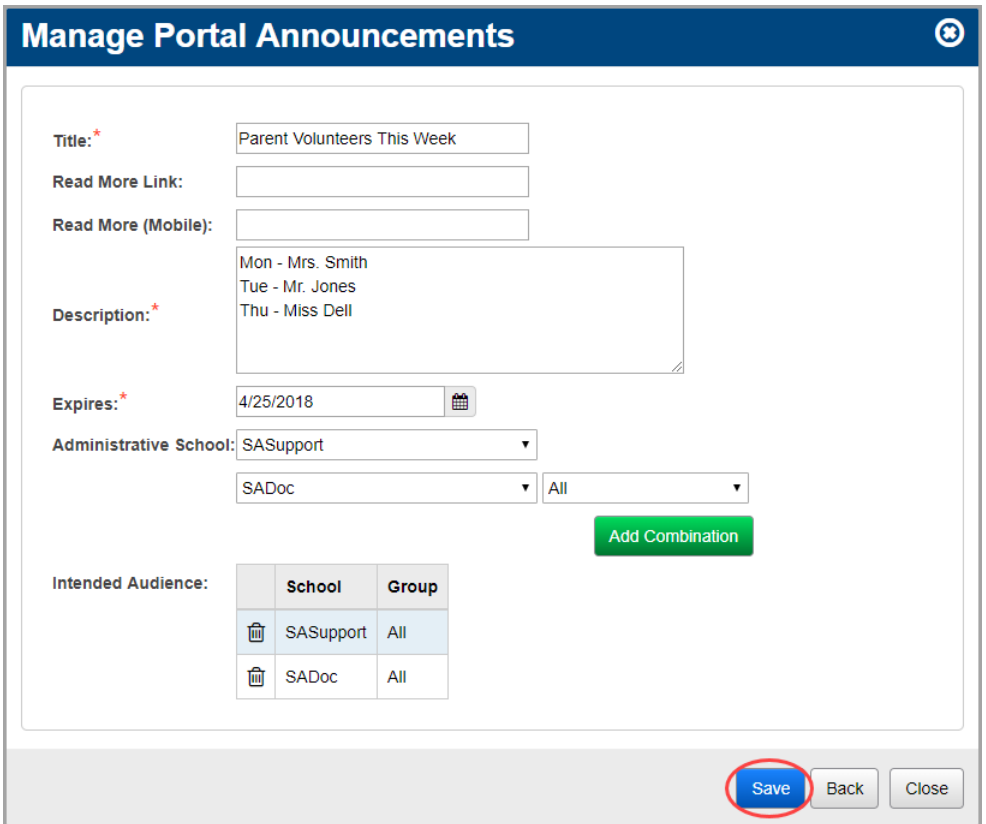

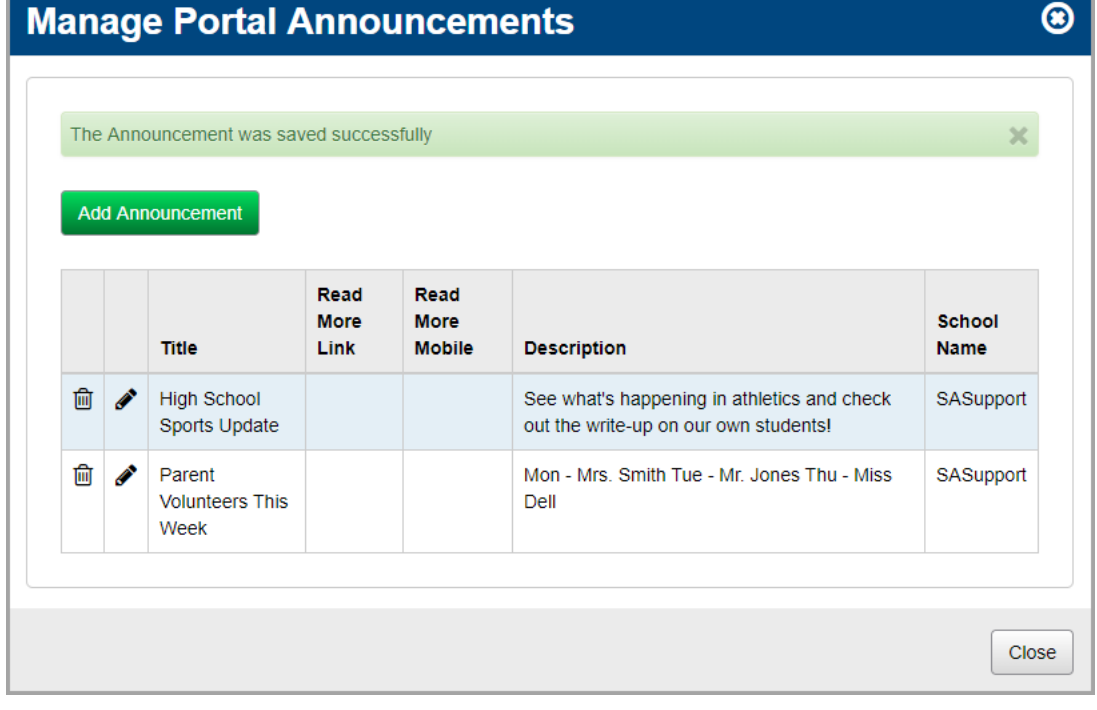

A confirmation message displays, and the updated announcement displays in the list.

4. (Optional) To return to the **StudentInformation** screen, click **Close**.

The updated announcement displays in the **Announcements** area with **New** beside it.

*Note: displays for 3 days.*

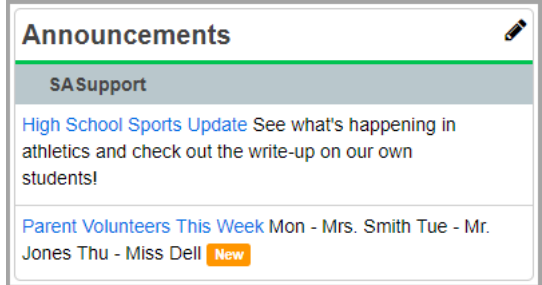

#### <span id="page-35-0"></span>**Delete Announcements**

1. In the **Announcements** area, click **.** 

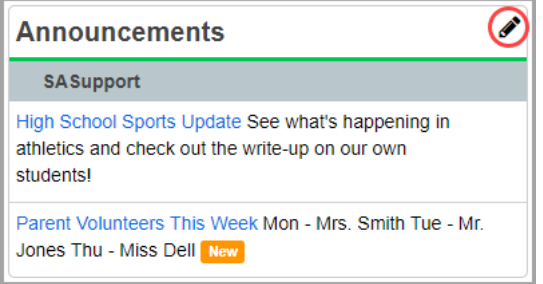

The **Manage Portal Announcements** window opens.

2. In the row of the announcement you want to delete, click  $\overline{\mathbf{m}}$ .

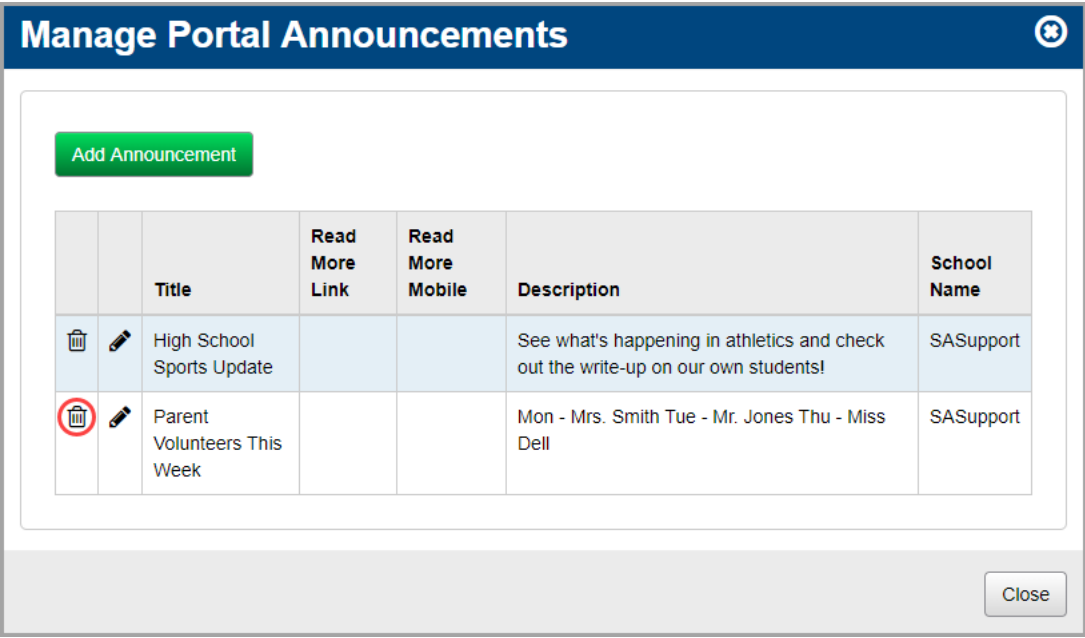

The following message displays:

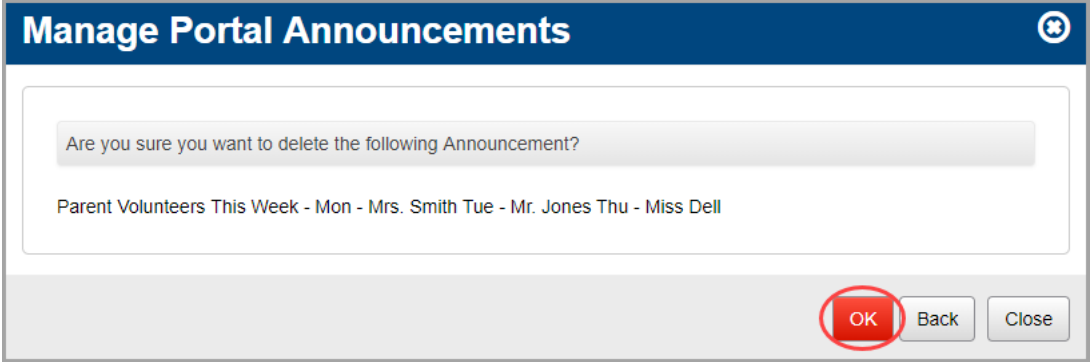

3. Click **OK**

A confirmation message displays, and the announcement no longer displays in the list.

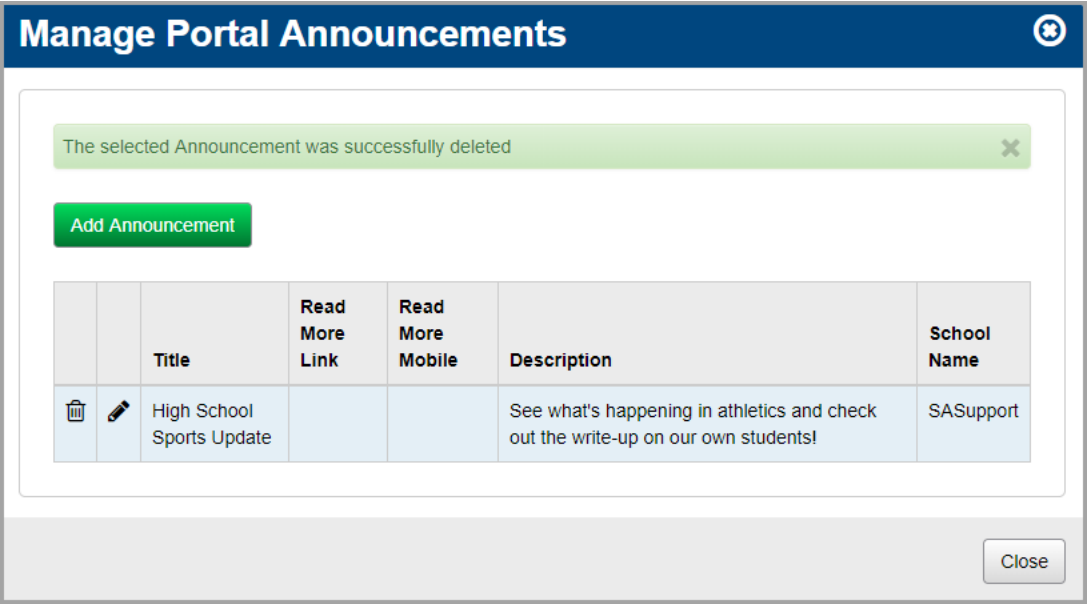

4. (Optional) To return to the **StudentInformation** screen, click **Close**.

The announcement no longer displays in the **Announcements** area.

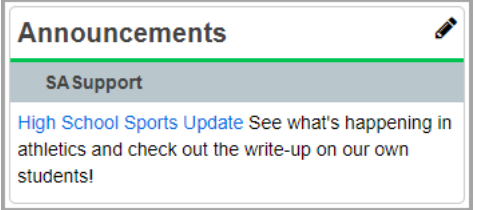

## <span id="page-37-0"></span>**Manage Events**

In the **Upcoming Event** area, you can post information about scheduled events such as concerts, bake sales, meetings, and sporting events.

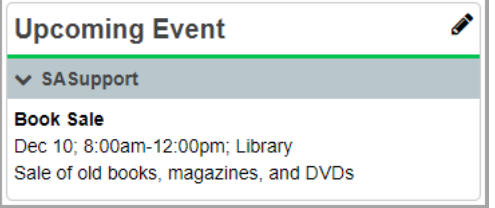

- **•** To add an event, see *["Add Events."](#page-38-0)*
- **•** To edit an event, see *["Edit Events."](#page-40-0)*
- **•** To delete an event, see *["Delete Events."](#page-42-0)*

#### <span id="page-38-0"></span>**Add Events**

1. In the **Upcoming Event** area, click **.** 

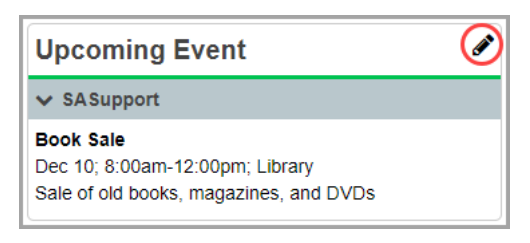

The **Manage Portal Events** window opens.

2. Click **Add Event**.

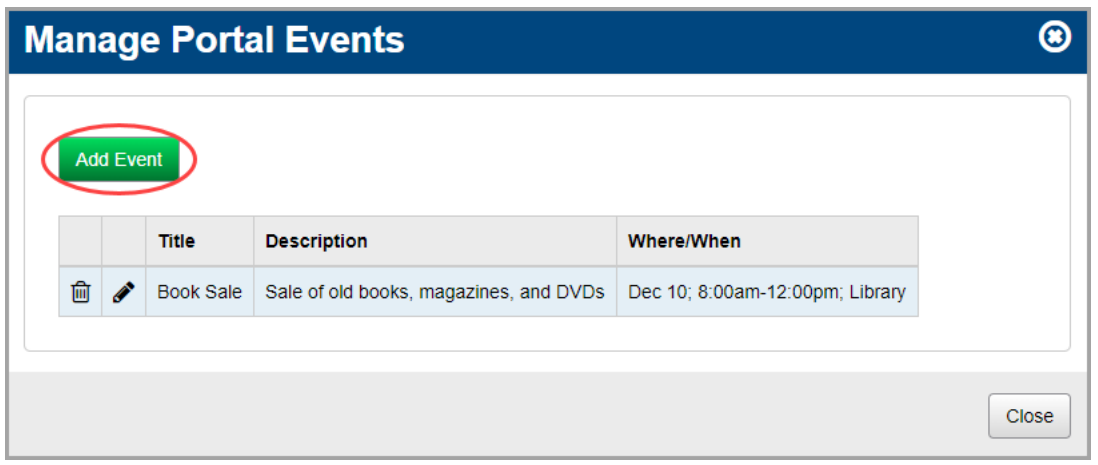

The add/edit version of the window displays.

- 3. In the **Title** field, enter a title for the event.
- 4. In the **Description** field, enter any details related to the event. You can use plain text and/or HTML (Hypertext Markup Language) to display the event in different colors and sizes.

*Note: A few helpful HTML tags are below. To learn more about HTML, go to:*  <http://www.w3schools.com/html/default.asp>

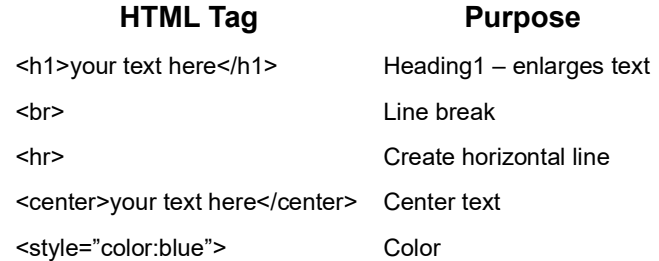

- 5. In the **Where/When** field, enter the date, time, and/or location of the event.
- 6. In the **Expires** field, enter the date on which the event should stop displaying, or select a date from the calendar date picker. This field defaults to eight days from the current date.
- <span id="page-39-0"></span>7. In the **Administrative School** drop-down list, select which school building (or district) should have administrative rights to maintain and update the event. Then, select which school and user group can view the event, or select the whole district and all groups.
- <span id="page-39-1"></span>8. Click **Add Combination**.

The school/group combination displays in the **Intended Audience** table.

- 9. (Optional) To add another school/user group combination, repeat *[step](#page-39-0) 7* through *[step](#page-39-1) 8*.
- 10. Click **Save**. Or, to continue adding events, click **Save and New**.

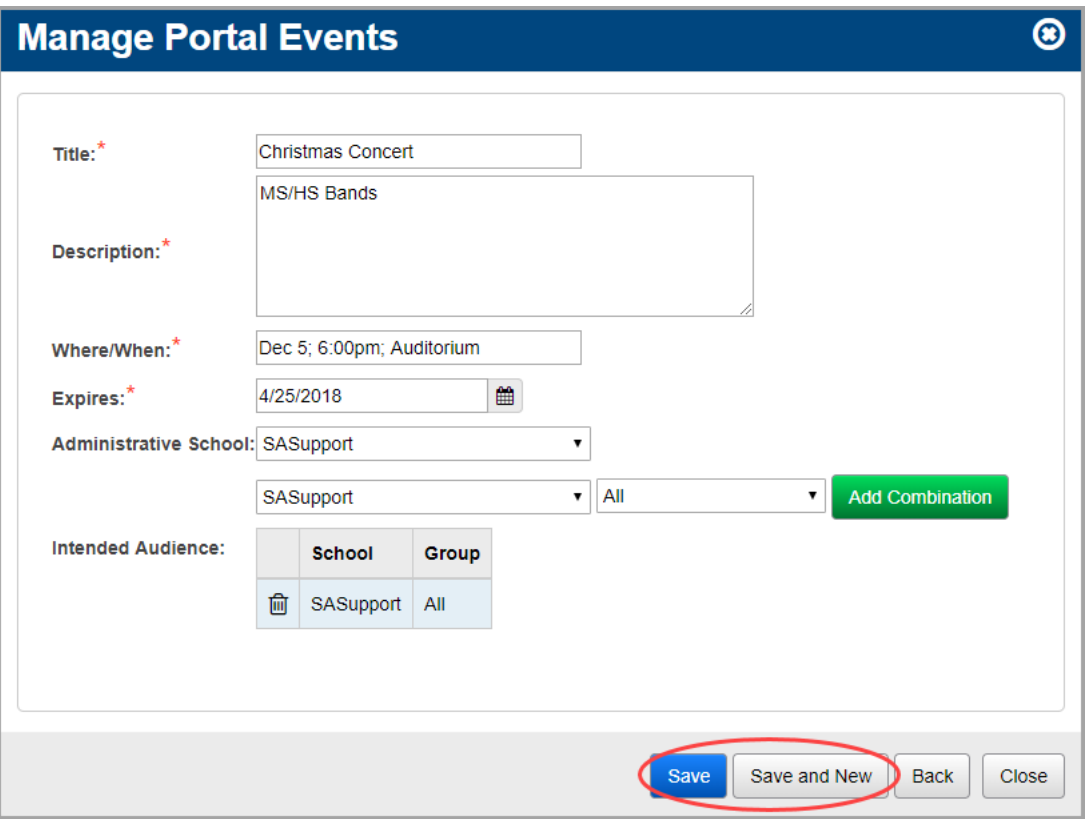

A confirmation message displays, and the new event displays in the list.

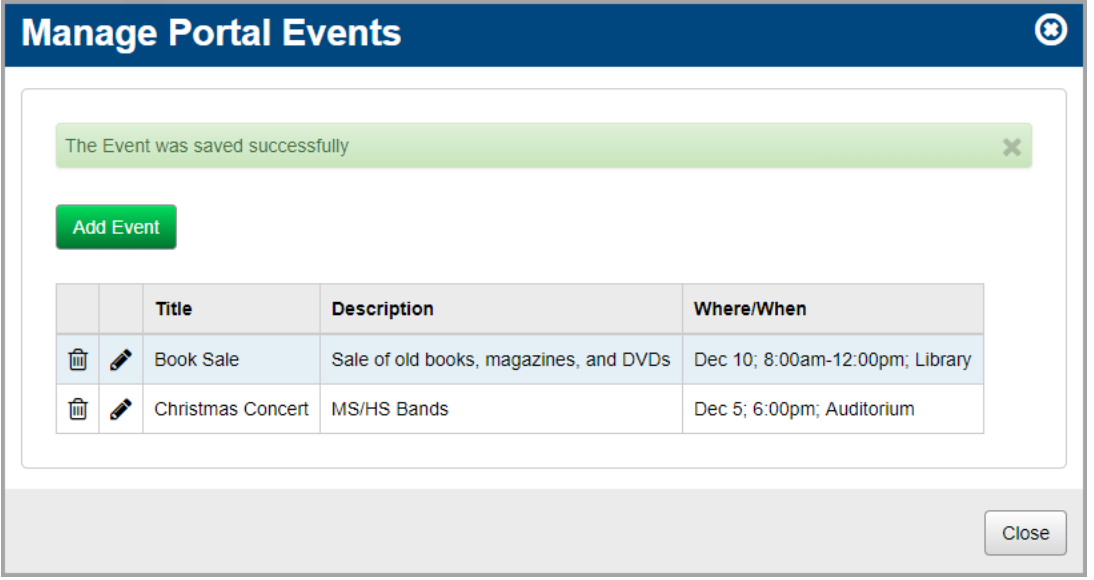

11. (Optional) To return to the **StudentInformation** screen, click **Close**.

The event displays in the **Upcoming Events** area with **New** beside it. Events display sorted by administrative school and then by expiration date.

*Note: displays for 3 days.*

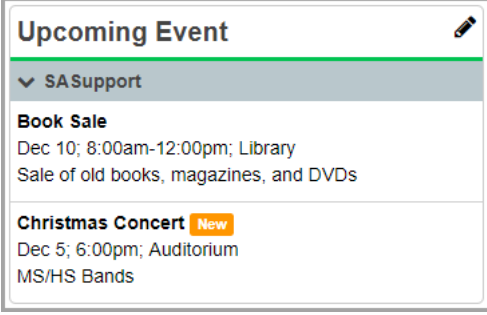

## <span id="page-40-0"></span>**Edit Events**

1. In the **Upcoming Event** area, click **.** 

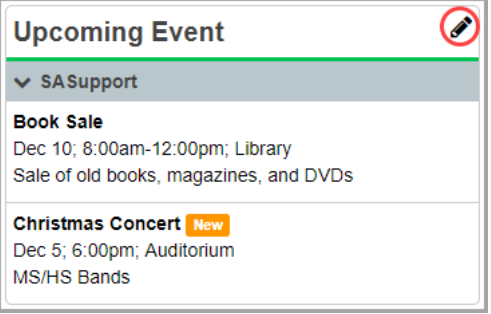

The **Manage Portal Events** window opens.

2. In the row of the event you want to edit, click  $\blacktriangleright$ .

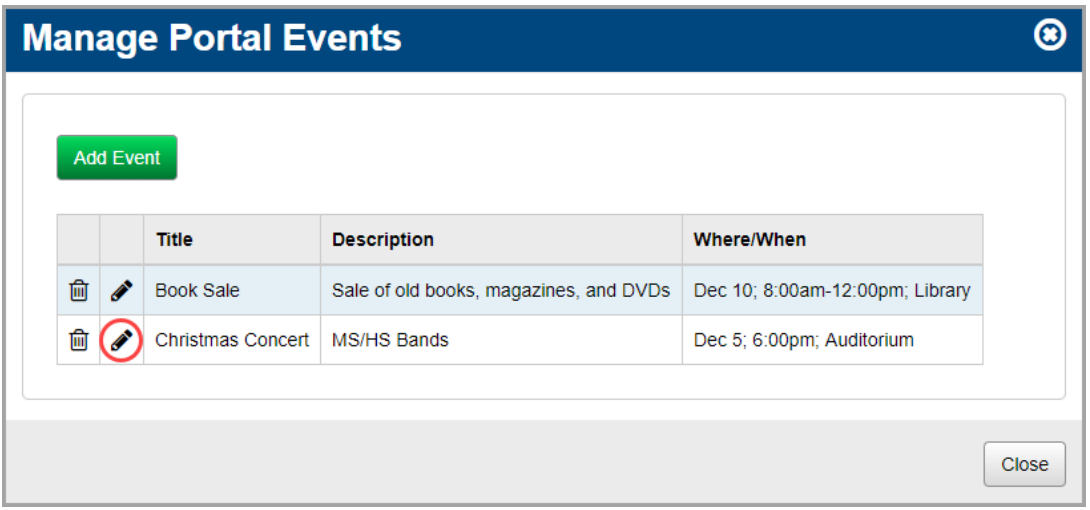

The add/edit version of the window displays.

3. Make any desired changes, and then click **Save**.

*Note: For more information about the fields on this screen, see ["Add Events."](#page-38-0)*

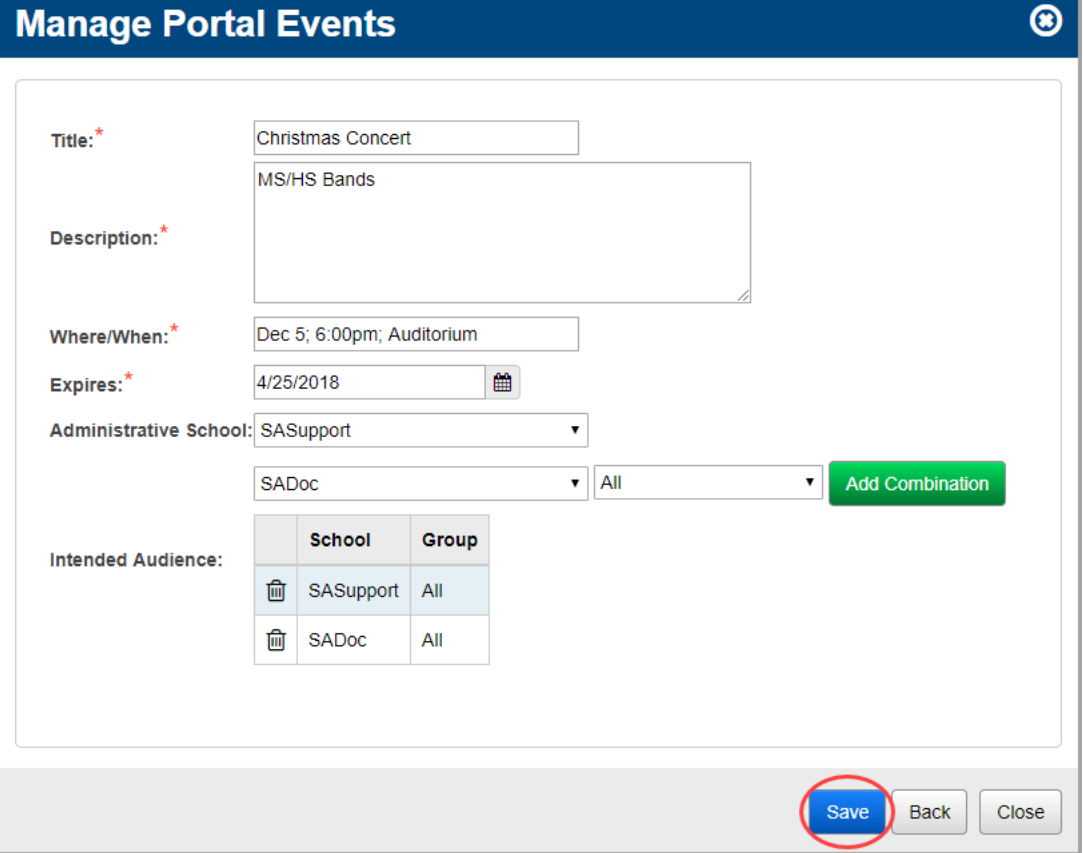

A confirmation message displays, and the updated event displays in the list.

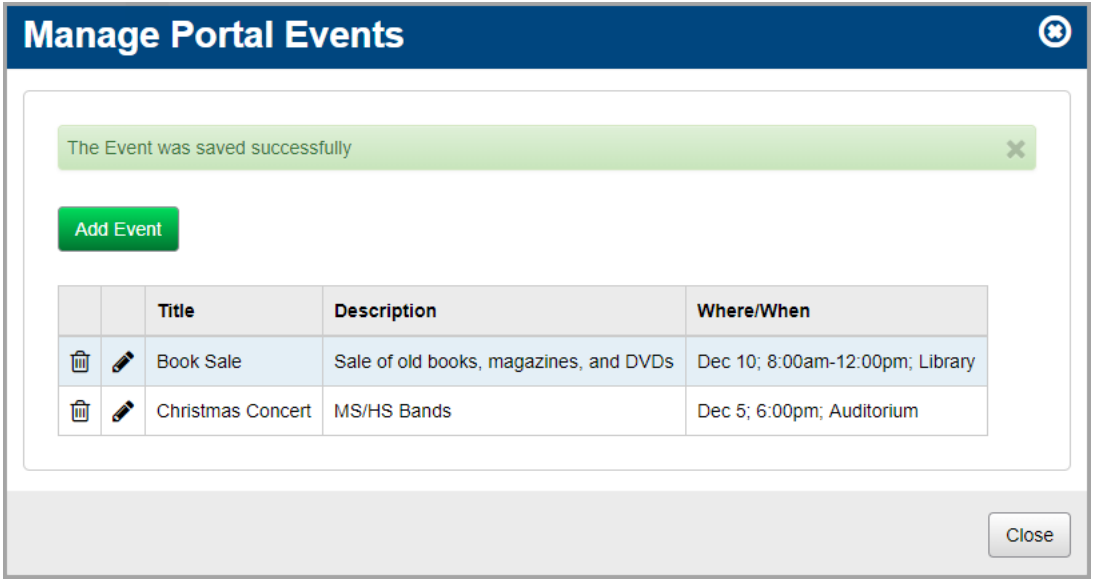

4. (Optional) To return to the **StudentInformation** screen, click **Close**.

The updated event displays in the **Upcoming Event** area with **New** beside it.

*Note: displays for 3 days.*

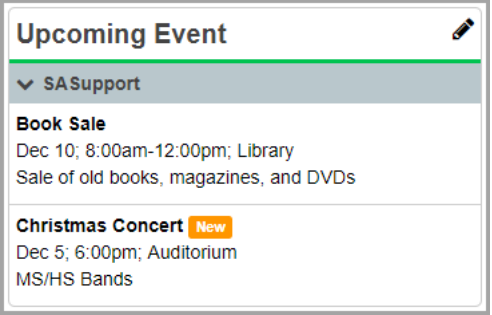

#### <span id="page-42-0"></span>**Delete Events**

1. In the **Upcoming Event** area, click **.** 

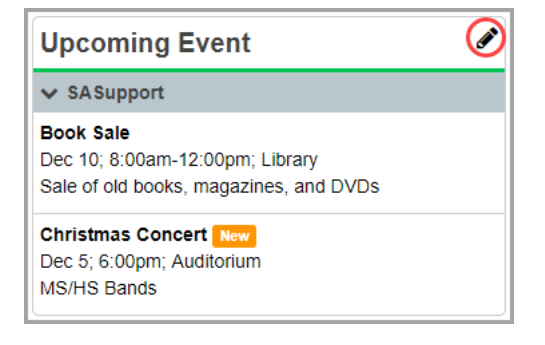

The **Manage Portal Events** window opens.

2. In the row of the event you want to delete, click  $\frac{m}{m}$ .

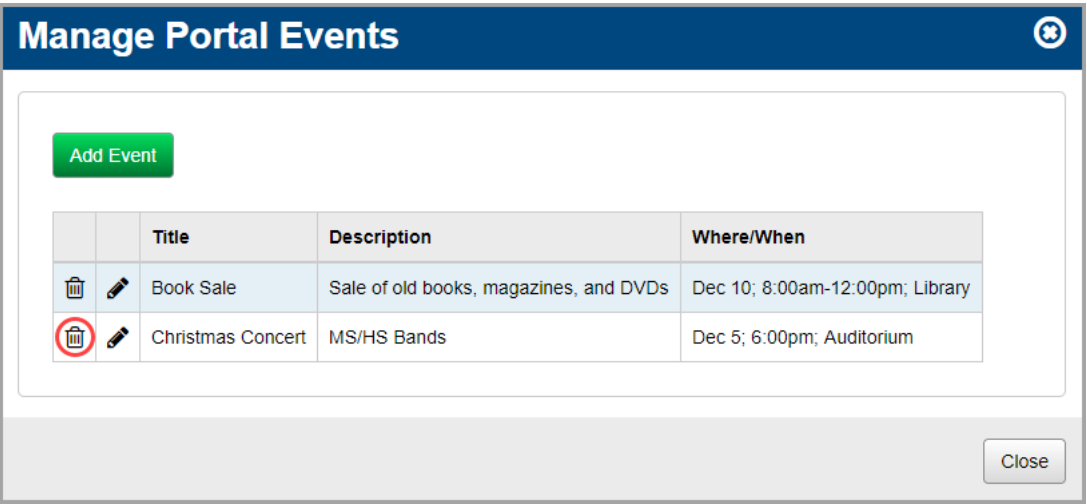

The following message displays:

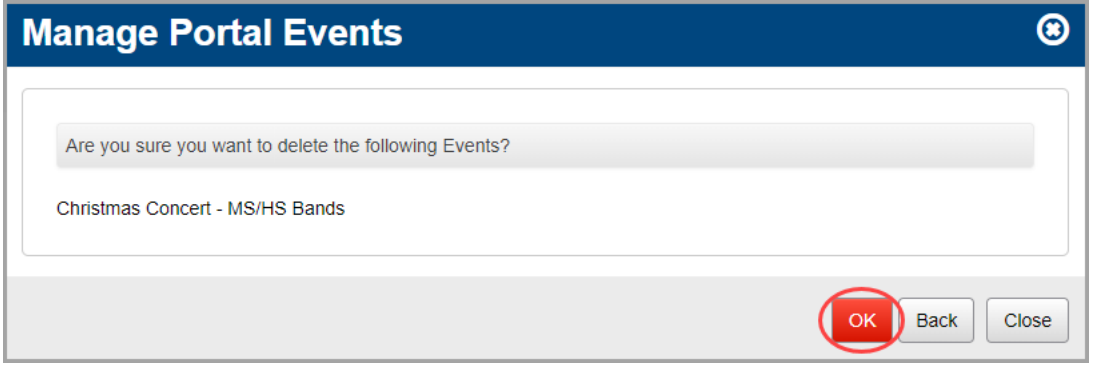

#### 3. Click **OK**.

A confirmation message displays, and the event no longer displays in the list.

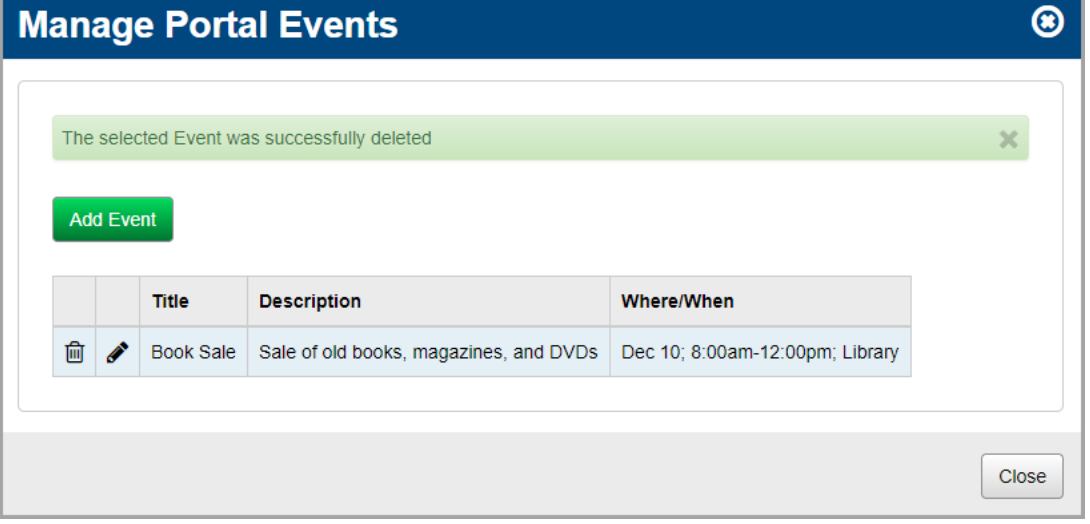

4. (Optional) To return to the **StudentInformation** screen, click **Close**.

The event no longer displays in the **Upcoming Event** area.

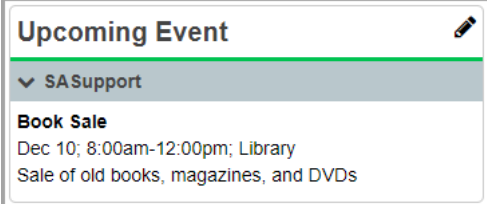